# **Quick Start Guide**

# FTSolution for APT

Version 1.x.x

FTSolution for APT - Hardware Debugger

FTSolution for APT Simulator

FTVersionTrak for APT

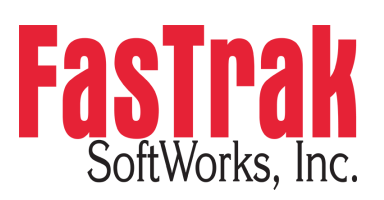

www.fast-soft.com 262.238.8088

FTSolution for APT, FTSolution for APT Hardware Debugger, FTSolution for APT Simulator, FTVersionTrak for APT, and Foundations: FTSolution for APT are trademarks of FasTrak SoftWorks, Inc. Siemens APT and APT are registered trademarks of Siemens Industrial Automation, Inc. 2500 Series is a registered trademark of Control Technology, Inc. All other trademarks and trade names are property of their respective owners. All rights reserved.

#### Contents

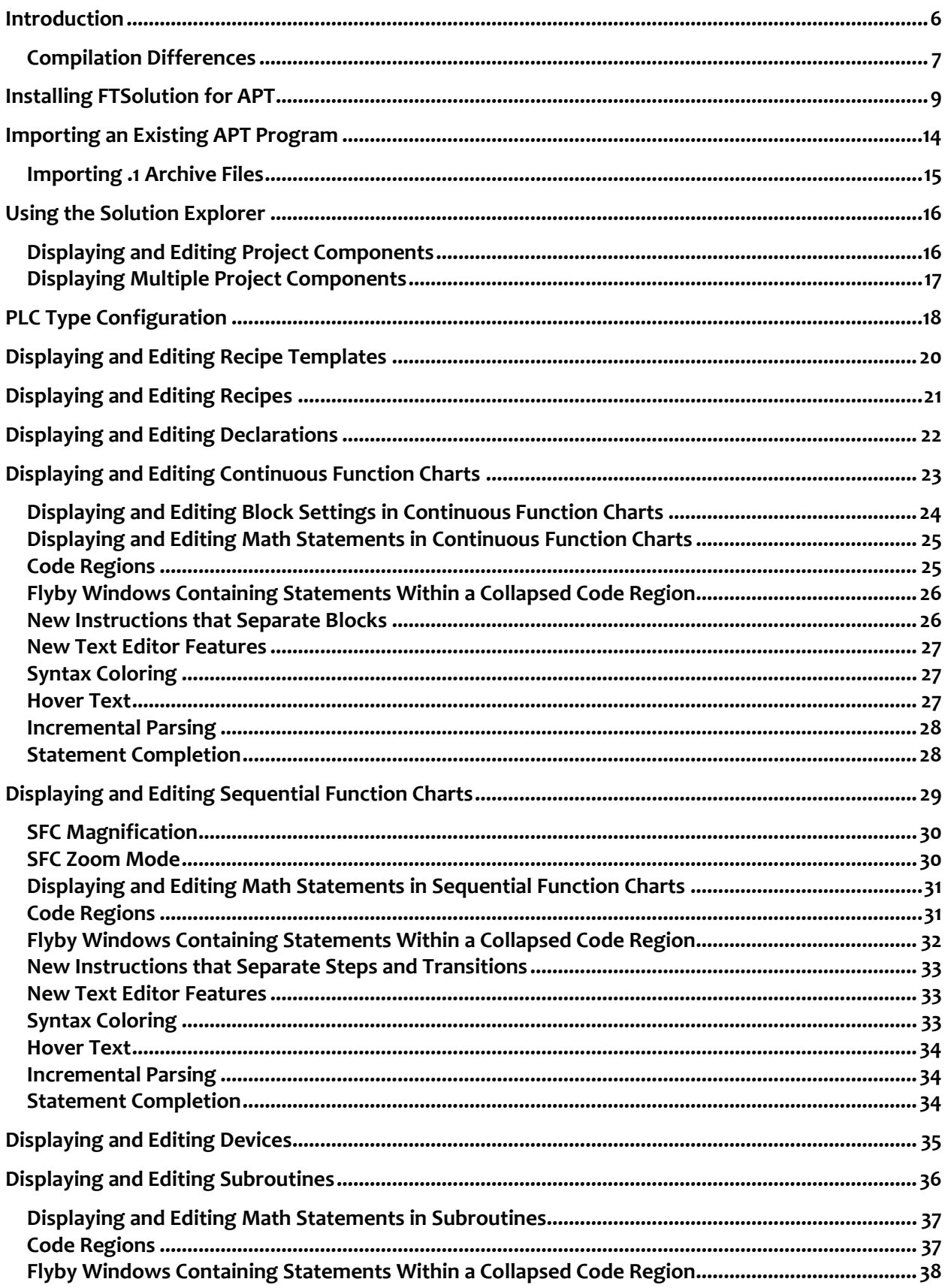

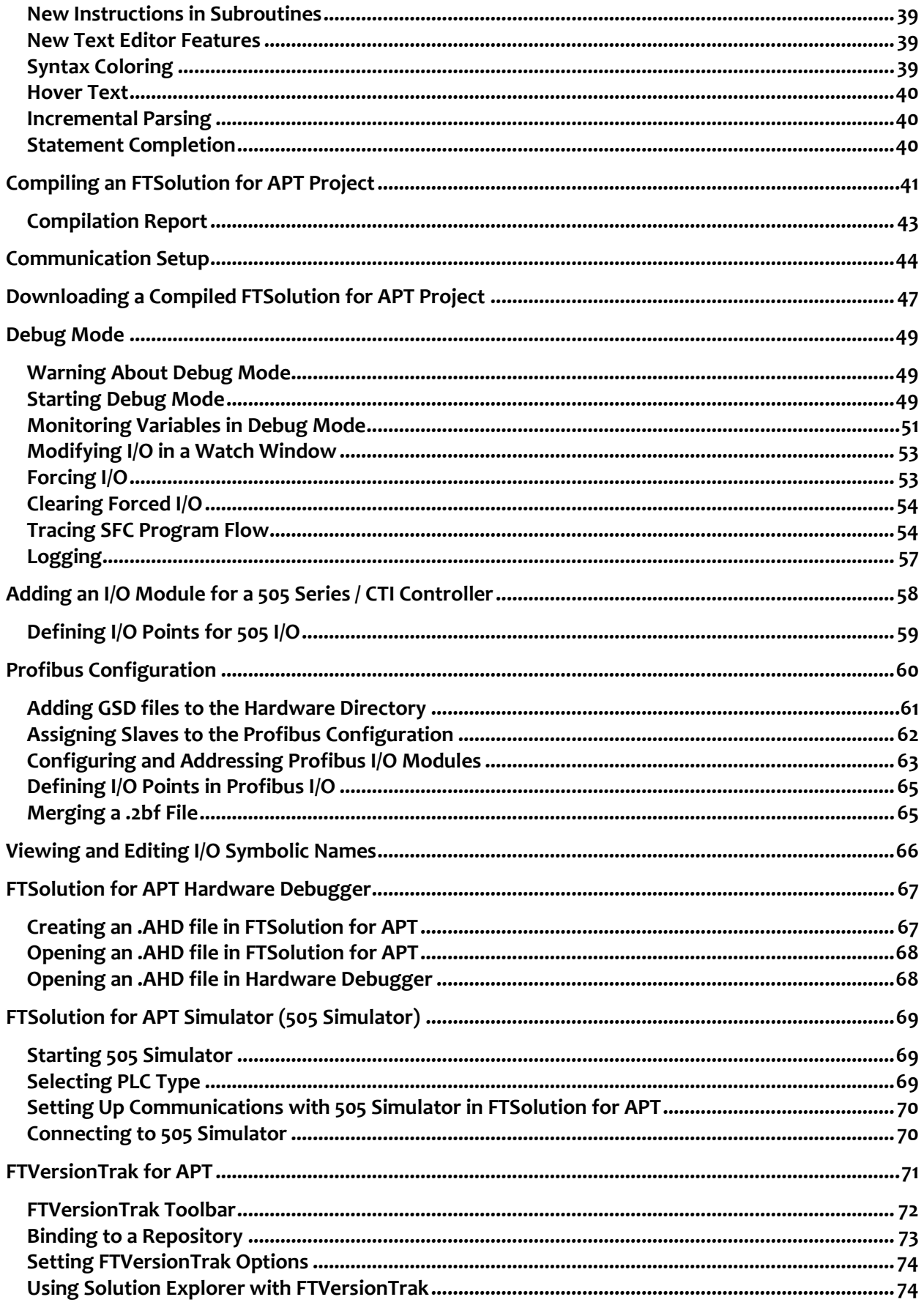

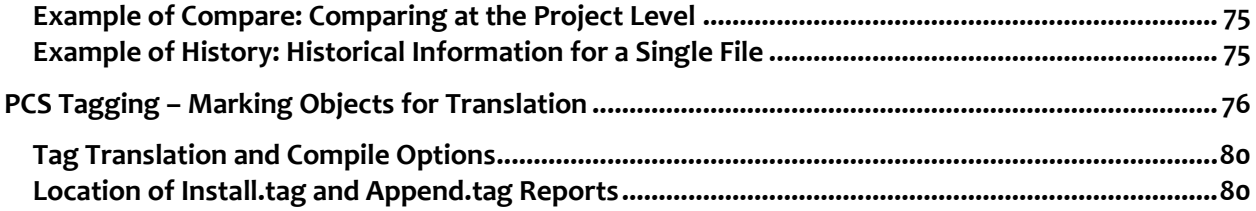

# **Introduction**

<span id="page-5-0"></span>Thank you for purchasing FTSolution for APT® by FasTrak SoftWorks, Inc. FTSolution for APT is part of a family of products and services provided by FasTrak SoftWorks, Inc. to meet the needs of APT language programmers. This family includes:

**FTSolution for APT**

Windows-based APT language programming software. FTSolution for APT allows you to create and maintain APT-based PLC programs with a modern Microsoft Windows interface.

#### **FTSolution for APT Hardware Debugger**

Sophisticated PLC hardware debugger utilizing ladder language-based tools. FTSolution for APT - Hardware Debugger allows users to download compiled FTSolution for APT programs into Siemens 505/CTI 2500 Series processors, utilize sophisticated ladder language-based debugging tools, and limit the ability to modify existing programs.

#### **FTSolution for APT Simulator**

PLC Simulator for most APT-supporting Siemens 505 and CTI 2500 Series processors. FTSolution for APT Simulator saves time and hardware expense by running and testing APT projects without the use of a PLC.

#### **FTVersionTrak for APT**

Version control for FTSolution for APT. FTVersionTrak for APT safeguards your FTSolution project files with version management, detailed program comparison, and automatic backup.

Contact your FasTrak SoftWorks, Inc. Sales Representative at **262-238-8088** or **[sales@fast-soft.com](mailto:sales@fast-soft.com)** for assistance in purchasing or upgrading these products. For assistance installing and using FTSolution for APT contact Technical Support at **262.238.8088, Option 3** or **techsupport@fastsoft.com**.

#### <span id="page-6-0"></span>**Compilation Differences**

The following list describes intended differences related to compilation that exist between APT and FTSolution for APT.

**FTSolution for APT's advanced compiler** 

The new compiler tests programs more thoroughly than the original APT compiler, and may detect previously unidentified errors. Depending upon their severity, you may ignore these errors or edit your programs to eliminate them.

Programs that contain specific user-defined I/O modules

In APT, programs can contain user-defined I/O modules with a mix of analog input (WX) and digital output (Y) that total 8. This consists of user-defined I/O modules configured in the following ways:

- WX7 and Y1
- $\bullet$  WX6 and Y<sub>2</sub>
- $WX_5$  and  $Y_3$
- WX4 and Y4
- $\bullet$  WX3 and Y5
- WX2 and Y6
- WX1 and Y7

APT compiles and downloads programs with I/O modules configured this way without a warning or an error message. FTSolution for APT will allow import of this condition, but will flag an error on compilation.

**SCL Verbs** 

In APT, SCL verbs can be used as identifiers. (For example, the statement: **AUTO AUTO** is allowed in APT). FTSolution for APT does not allow SCL verbs to be used as identifiers.

Literals of real numbers

In APT, literal real numbers having the form of 1E6 are allowed. FTSolution for APT rejects literal real numbers in the form of 1E6 . A decimal point (".") before the E (1.E6), which distinguishes the real literal from an identifier, is required in FTSolution for APT.

**• ASM Semantic Checking** 

No ASM semantic checking is implemented in FTSolution for APT. For this reason, only use already semantically-valid ASM when compiling in FTSolution for APT.

User-assigned Y address in a Boolean declaration

APT cannot compile a program when a user-assigned Y address is used in a Boolean declaration. In FTSolution for APT, Y addresses in a Boolean declaration are allowed. **PLC Type Checking on Download** 

In FTSolution for APT, an error will occur during download if the PLC type set in the program's configuration file does not match the actual PLC to which FTSolution for APT is connected (see *PLC Type Configuration* on page 18 for additional information.)

PLC Type Checking on Compile

In FTSolution for APT, if an imported APT file has configured memory beyond that of a 555, FTSolution for APT will generate an error on compile. This typically occurs when using a CTI 2500 to emulate a Simatic 555. To prevent an error on compile, a CTI 2500 PLC type must be specified in the program's configuration file (see *PLC Type Configuration* on page 18 for additional information.)

**Note:** There is no internationalization in FTSolution for APT. FTSolution for APT supports only United States English Regional and Language options. For example, floating-point numbers must follow US conventions: 1.5 must be used instead of 1,5. String literals must also follow US conventions: double quotes must be used to indicate a string (" ") instead of double brackets (<< >>). You may want to change your Regional and Language Options in Windows to reflect United States English while using FTSolution for APT.

# **Installing FTSolution for APT**

<span id="page-8-0"></span>Previous versions of FTSolution for APT must be uninstalled before v1.x.x can be installed. Uninstalling previous versions of FTSolution for APT removes the application only. Any APT programs that you imported, edited, or wrote will not be deleted. When using v1.x.x, please re-import and **compile any APT programs you have previously used with FTSolution for APT. Version 1.x.x requires re-importing in order to experience full functionality.**

**Note for Windows XP users:** FTSolution for APT requires that Windows XP Service Pack 3 is installed first.

#### **To uninstall the previous version of FTSolution for APT:**

#### **Windows 8**

- 1. Go to the **Start** menu by pressing the Windows key.
- 2. Right-click **FTSolution for APT**.
- 3. Click **Uninstall**.
- 4. In the list of installed applications, click **FTSolution for APT**.
- 5. Click **Uninstall**.
- 6. Follow the prompts. A progress bar shows you how long it will take to safely remove FTSolution for APT. When it is finished, you will see the list again.

#### **Windows XP, Windows Vista, and Windows 7**

- 1. On the **Start** menu, click **Control Panel** and then under **Programs** do one of the following:
	- a. Windows 7 and Vista users: Click **Uninstall a Program**.
	- b. Windows XP users: Click **Add or Remove Programs**.
- 2. On the list of installed programs, click **FTSolution for APT**, then do one of the following:
	- a. Windows 7 and Vista users: Click **Uninstall**.
	- b. Windows XP users: Click the **Remove** or **Change/Remove** tab (to the right of the program).
- 3. Follow the prompts. A progress bar shows you how long it will take to safely remove FTSolution for APT. When it is finished, you will see the list again.

#### **Download Windows 8 Prerequisites:**

*For Windows 8 users only:* Windows 8 users must download additional components before downloading and installing FTSolution for APT with FTVersionTrak.

- 1. Go to Control Panel.
- 2. Click **Program and Features**. (If Control Panel is set to Category View, click **Programs** first, and then click **Program and Features**).
- 3. In the left panel, click **Turn Windows Features On and Off**.

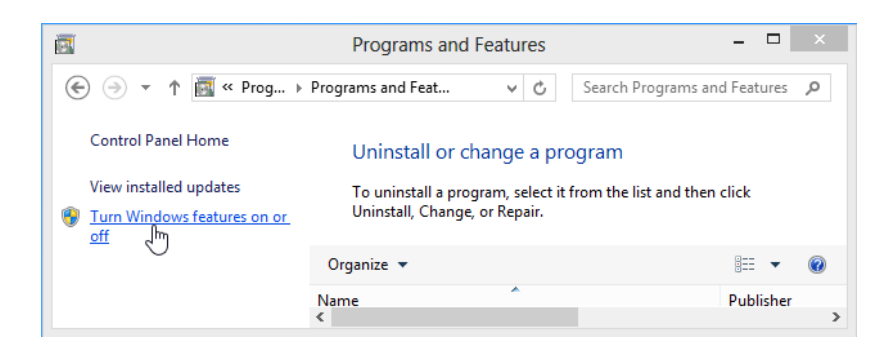

- 4. In the Windows Features dialog box, expand **.NET Framework 3.5**.
- 5. Select the **Windows Communication Foundation HTTP Activation** and the **Windows Communication Foundation Non-HTTP Activation** check boxes.

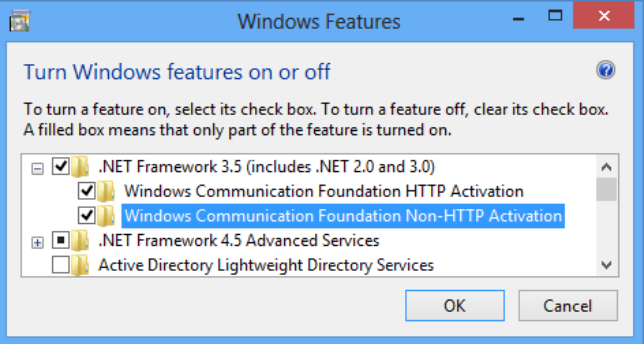

- 6. Click **OK**.
- 7. Click **Download files from Windows Update**.

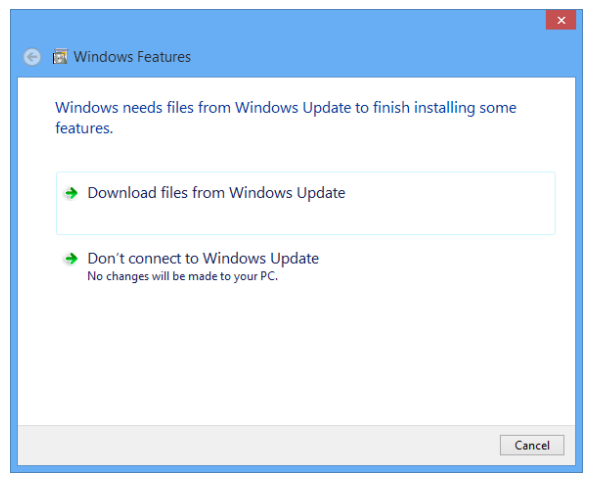

When these files have downloaded, proceed with the following instructions.

#### **Download and Install FTSolution for APT and FTVersionTrak:**

- 1. Access the FasTrak website: **www.fast-soft.com**.
- 2. Login (or register) to the FasTrak website.
- 3. Select **Software Upgrades** from the **Downloads** menu.
- 4. Click the link to **FTSolution for APT** or **FTSolution for APT Full Version** to download the selfextracting installer to your hard drive. *NOTE:* The full version includes all of the prerequisites (such as .NET framework) necessary to install the product. The regular version does not contain

any prerequisites; if needed they are downloaded on demand during the installation. Either one can be used to install FTSolution for APT. The full version is a larger file and can take longer to download. If you have already installed a previous version of FTSolution for APT, the regular version is recommended.

- 5. If you have purchased FTVersionTrak for APT and it was not previously installed, click the link to **FTVersionTrak** to download the self-extracting installer to your hard drive.
- 6. Run the FTSolution for APT installer after it downloads to your hard drive.
- 7. When the installer window appears, follow the prompts to complete the installation of FTSolution for APT.

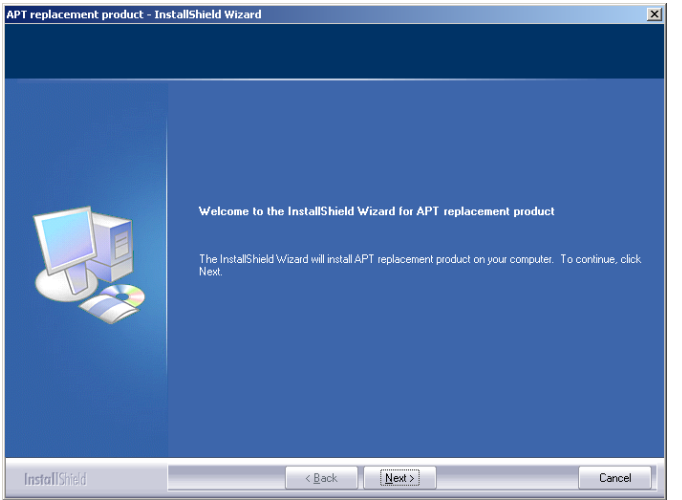

- 8. When the installation of FTSolution for APT is complete, run the FTVersionTrak installer.
- 9. When the installer window appears, follow the prompts to complete the installation of FTVersionTrak.

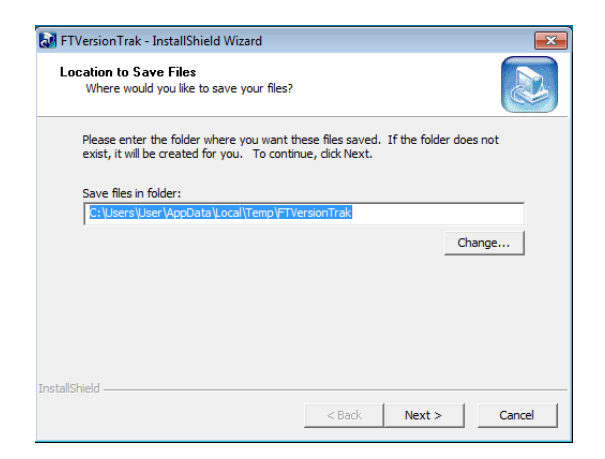

- 10. When FTVersionTrak has completed installing, start FTSolution for APT using the **Run As Administrator** option:
	- a. Right-click the APT replacement desktop icon.
	- b. Select **Run as Administrator** from the shortcut menu.

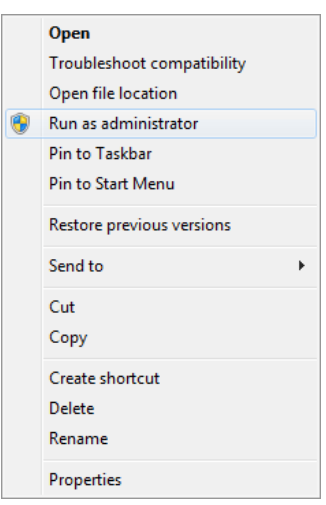

11. When FTSolution for APT starts, make sure your key is attached or enter your site license password in the **Site License** dialog box. This password is case-sensitive. Please contact FasTrak SoftWorks, Inc. if you have questions about your site license.

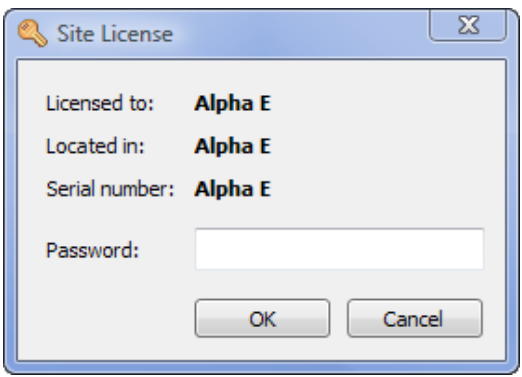

12. If applicable, Start FTVersionTrak from within FTSolution for APT by clicking the **FTVersionTrak** toolbar button on the FTVersionTrak toolbar.

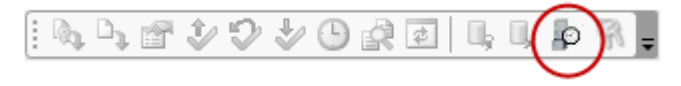

(If the FTVersionTrak toolbar is not displayed in FTSolution for APT, click the **View** menu, point to **Toolbars**, and select **FTVersionTrak Toolbar**).

13. When FTVersionTrak starts, make sure your key is attached or enter your site license password in the **Site License** dialog box. This password is case-sensitive. Please contact FasTrak SoftWorks, Inc. if you have questions about your site license.

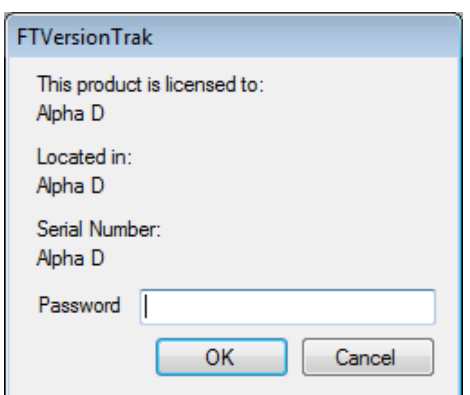

14. In FTVersionTrak, click the **Create New Repository** toolbar button.

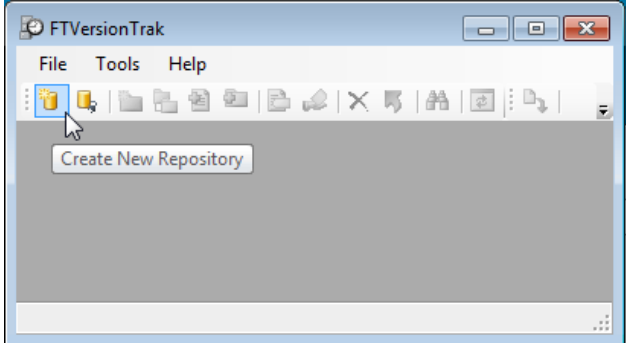

15. In the **Create New Repository** dialog box, in the **Repository Name** box, type a name for the repository.

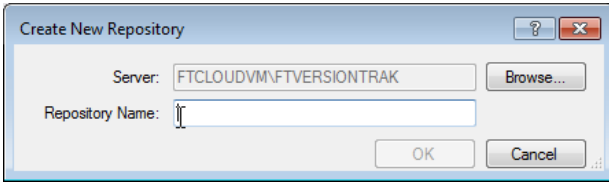

16. If a Login dialog box is displayed, click **OK**.

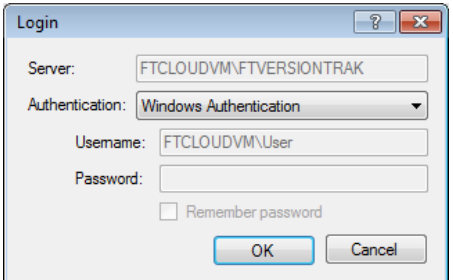

You can now use FTVersionTrak and FTSolution for APT.

# **Importing an Existing APT Program**

<span id="page-13-0"></span>When using v.1.x.x, re-import and compile any APT programs you have previously used with FTSolution for APT. Re-importing is required in order to experience full functionality.

Use the following procedure to import APT programs from an APT repository.

1. Click **Import APT Program** on the **File** menu. The Import APT Program dialog box appears.

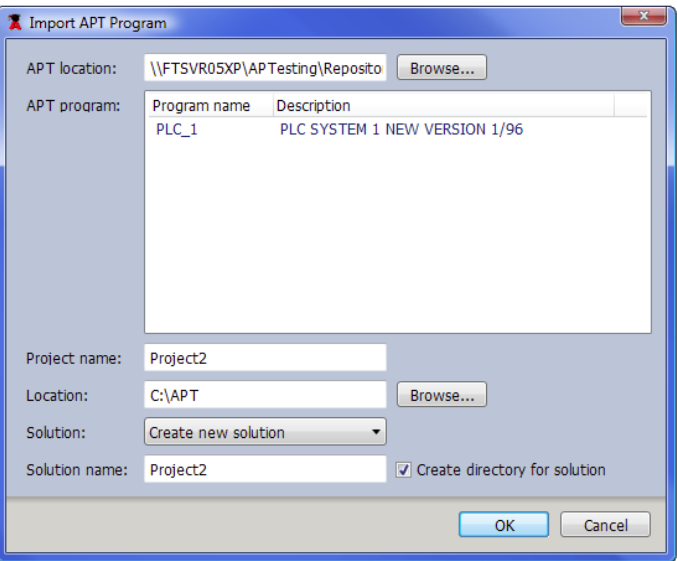

- 2. Do one of the following:
	- **IF IN the APT location box, type the location of the APT repository that contains the** APT program you want to import.
	- Click **Browse** to browse to the APT repository that contains the APT program you want to import.

A list of APT programs appears in the **APT program** box after a valid repository is selected.

- 3. In the **APT program** box, click the APT program you want to import. The Project **name** and **Solution name** boxes are automatically configured to match the name of the APT program you are importing.
- <span id="page-13-1"></span>4. Click **OK**.

#### **Importing .1 Archive Files**

FTSolution for APT must import programs from an APT database. If your programs are stored as .1 archive files, they must first be restored to an APT database, and then imported from the database.

Use the following procedure to restore your .1 archived files to an APT database:

- 1. Determine the location of your .1 archive file. You will need this path in Step 4.
- 2. Launch APT.
- 3. From the main program menu in APT, press **8** or select **Restore** from the F3 context menu.
- 4. Set the Path to the location of the .1 archive, determined in Step 1.
- 5. Enter the name of the archive file that you wish to restore, and press **ENTER**. If a message indicates that the program already exists in your database, you do not need to restore the program to import it into FTSolution for APT.
- 6. If APT and FTSolution for APT are installed on different computers, copy APT's PROGRAM and DATABASE folders to the APT replacement computer. FTSolution for APT imports programs from these folders.

## **Using the Solution Explorer**

<span id="page-15-0"></span>FTSolution for APT stores your PLC programs as Projects. These Projects are stored within Solutions. Each Solution may contain one Project. But Solutions can hold multiple Projects. This allows related PLC programs to be grouped within the same Solution.

You access the Projects in a Solution with the Solution Explorer. This Windows tree-control provides direct access to every component of your PLC program Project.

You can expand and contract the nodes in the Solution Explorer to display and hide lower nodes.

Open Solutions and Programs through items in the **File** menu, or the **Open Project** button.

Selecting Projects from the Solution Explorer is similar to choosing PLC programs from the APT Program Directory Level screen. But the Solution Explorer also provides access to all PLC program components, similar to the APT Program Content Level screen.

In the following illustration, the Solution Explorer appears along the right edge. Solution **MasterSolution** contains two Projects, **Manhattan** and **Test Project**.

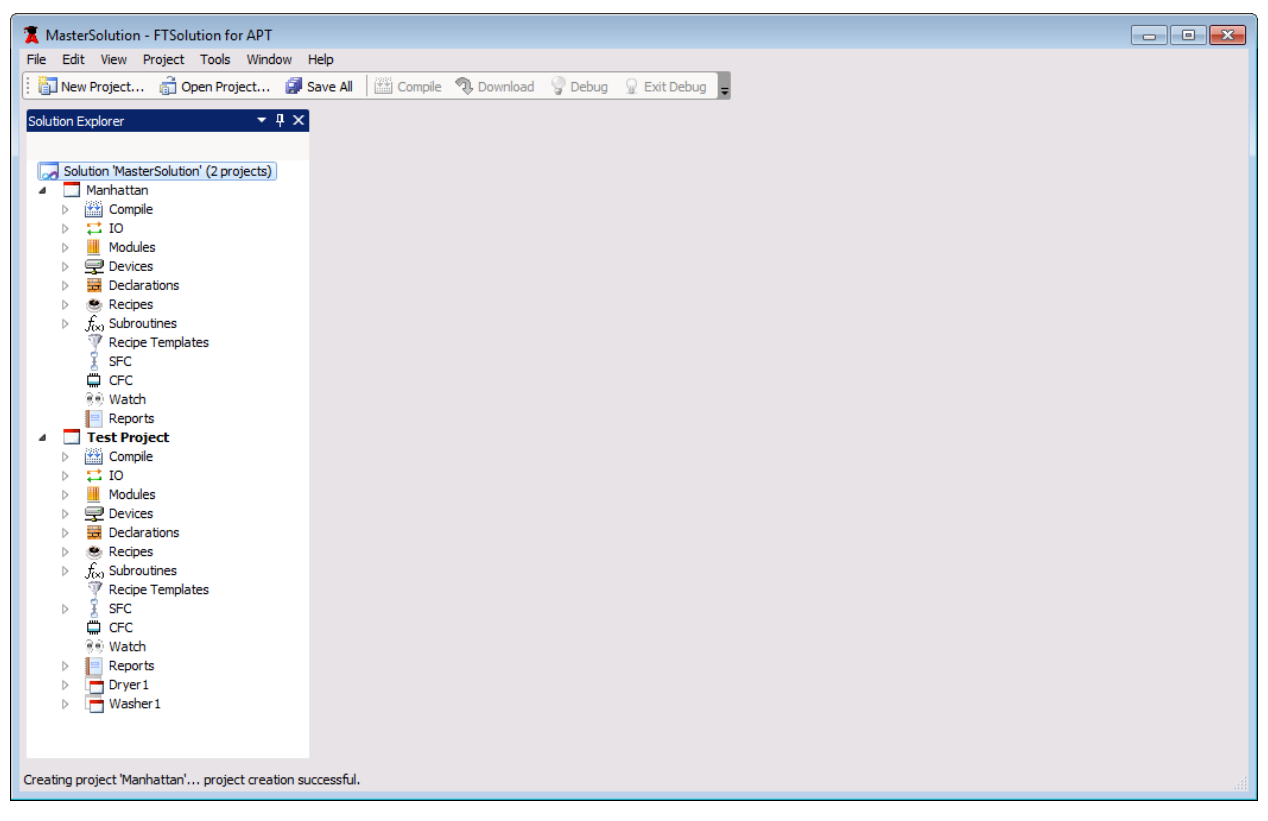

#### <span id="page-15-1"></span>**Displaying and Editing Project Components**

Any component within a Project can be displayed in its own editor window.

To edit a Project component, use the up and down arrow keys to highlight the item in the Solution Explorer, and press **Enter**. Or double-click an item to select it.

## <span id="page-16-0"></span>**Displaying Multiple Project Components**

Multiple Project components can be opened at the same time, and displayed in their own editor windows. In the following illustration, the editor windows of four components are open. The red circle near the upper left corner indicates the four tabs that provide access to the four editor windows. Click on a tab, or press **Ctrl-Tab** repeatedly, to bring the desired editor window to the foreground.

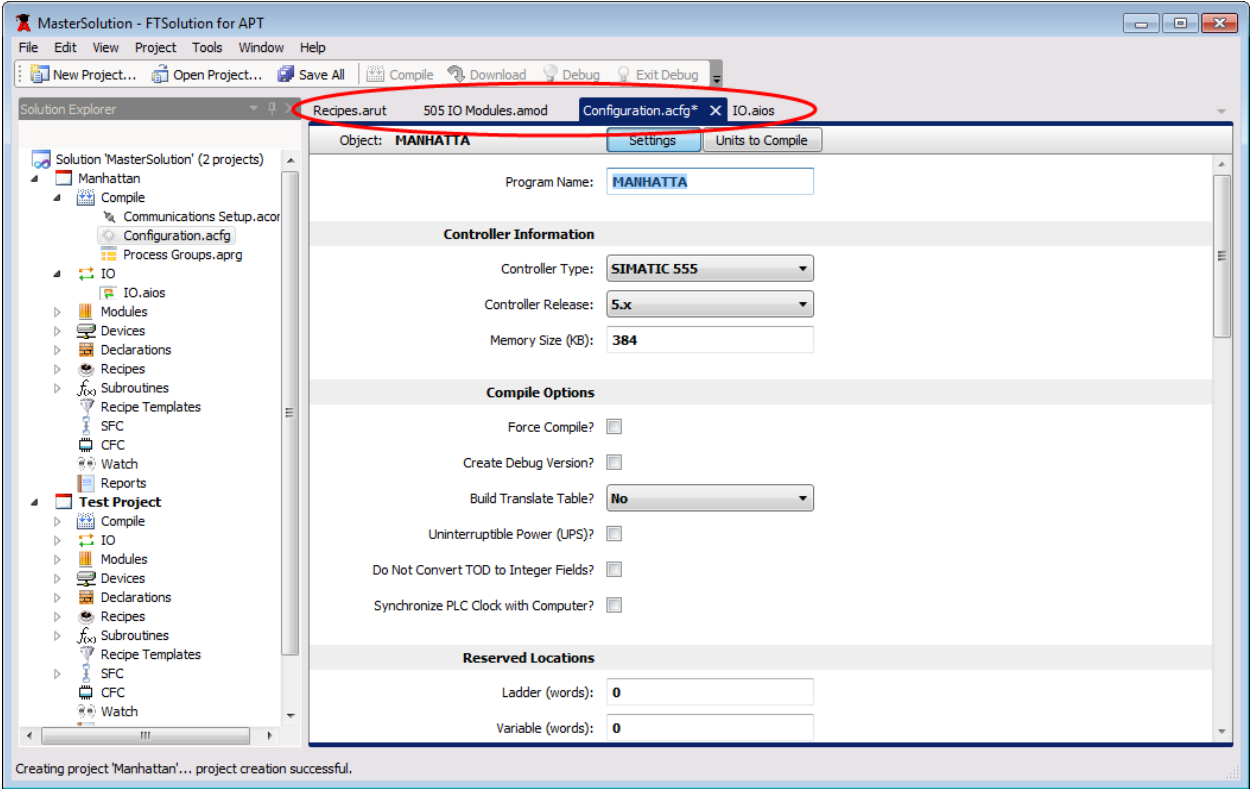

# **PLC Type Configuration**

<span id="page-17-0"></span>PLC type is one of the settings specified in the compile configuration file (**Configuration.acfg**). During an import, the PLC type is automatically configured. For a successful download, the configured PLC Type **must** match the target controller type.

Use the following procedure to specify the PLC type.

- 1. View an FTSolution for APT project in the Solution Explorer.
- 2. Double-click **Compile** in the Solution Explorer. You can also double-click **Configuration.acfg**.

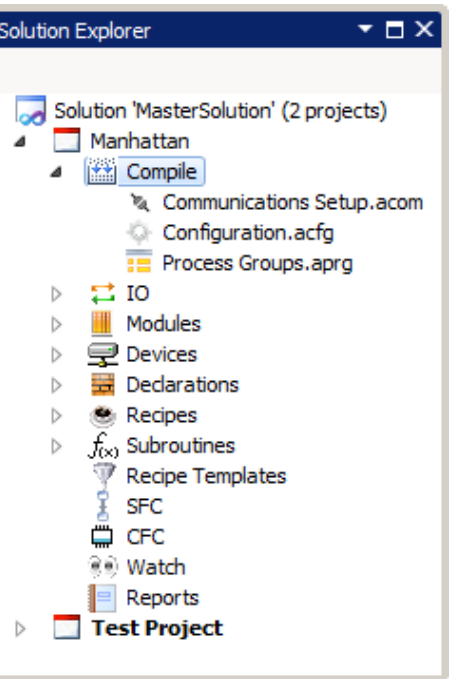

- 3. In the **Controller Type** box, select the type of controller you are using.
- 4. In the **Controller Release** box, select the release of the controller.
- 5. Enter other settings as required.

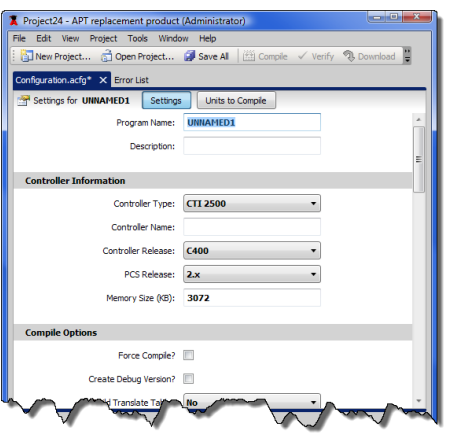

6. Save the **Configuration.acfg** file by clicking **Save Configuration.acfg** on the **File** menu.

**Note:** The original APT did not directly support the CTI 2500 family of PLCs. In order for the CTI 2500 Series® to work with the original APT, the CTI 2500 PLCs had to emulate the Simatic 505 series. This emulation required the use of a software patch for APT and a DIP switch setting on the CTI 2500 Series PLCs.

<span id="page-18-0"></span>As FTSolution for APT directly supports the CTI 2500 Series, FTSolution for APT ignores the setting of the DIP switch. However, in FTSolution for APT, **you must specify a PLC type of CTI 2500 if you are connecting to a CTI 2500 processor**. A mismatched PLC type will cause an error and prevent the program from downloading.

# **Displaying and Editing Recipe Templates**

In the following illustration, **Recipe Templates** in the **STATION\_53** Project is selected. Selecting **Recipe Templates** from the Solution Explorer along the right edge of the window opens the Recipe Templates editor on the left side.

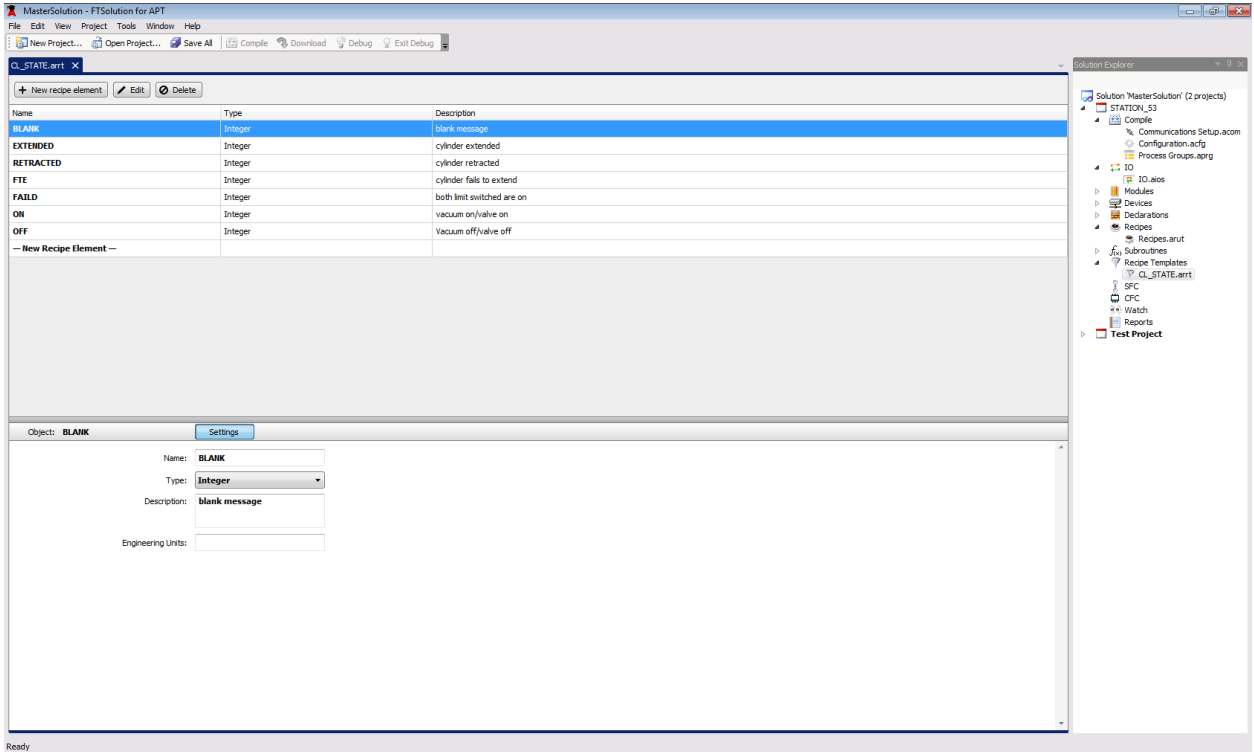

The upper portion of this editor lists all the **Recipe Templates** of the **STATION\_53** Project. The lower portion of this editor displays the **Settings** of the Recipe Template that is highlighted in the upper portion.

Highlight a Recipe Template in the upper portion, to display its Settings in the lower portion.

Settings are validated as they are edited.

# **Displaying and Editing Recipes**

<span id="page-20-0"></span>In the following illustration, **Recipes** in the **STATION\_53** Project is selected. Selecting **Recipes** from the Solution Explorer along the right edge of the window opens the Recipes editor on the left side.

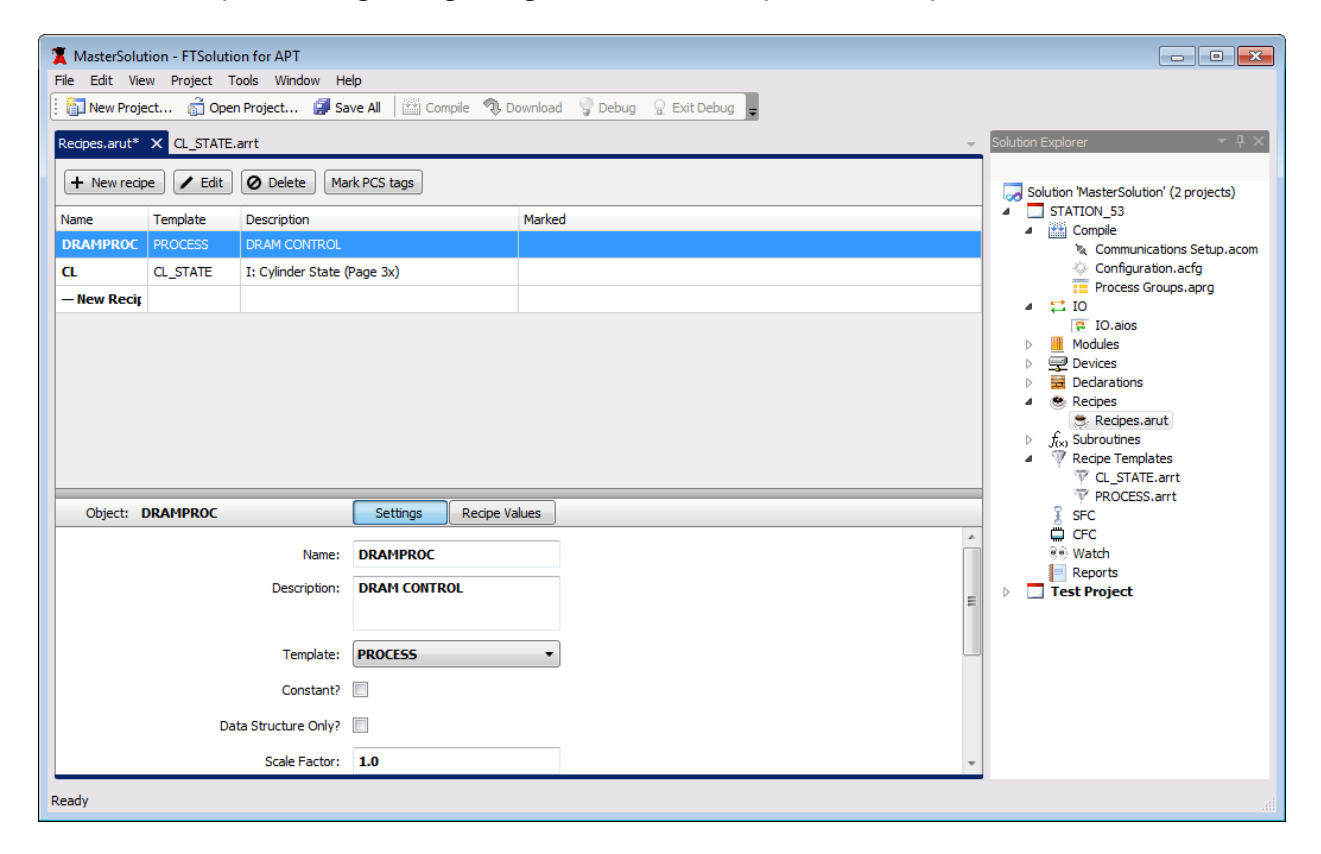

The upper portion of this editor lists all the **Recipes** of the **STATION\_53** Project. The lower portion of this editor displays the **Settings** or **Recipe Values** of the Recipe that is highlighted in the upper portion.

Press **F10,** or click the **Settings** and **Recipe Values** buttons, to toggle between the Settings and Recipe Values editors.

Highlight a Recipe in the upper portion, to display its Settings or Recipe Values in the lower portion.

Settings and Recipe Values are validated as they are edited.

# **Displaying and Editing Declarations**

<span id="page-21-0"></span>In the following illustration, **Declarations** of the **CUPRIC** item in the **POWERLINE** Project is selected. Selecting **Declarations** from the Solution Explorer along the right side of the window opens the Declarations editor on the left side.

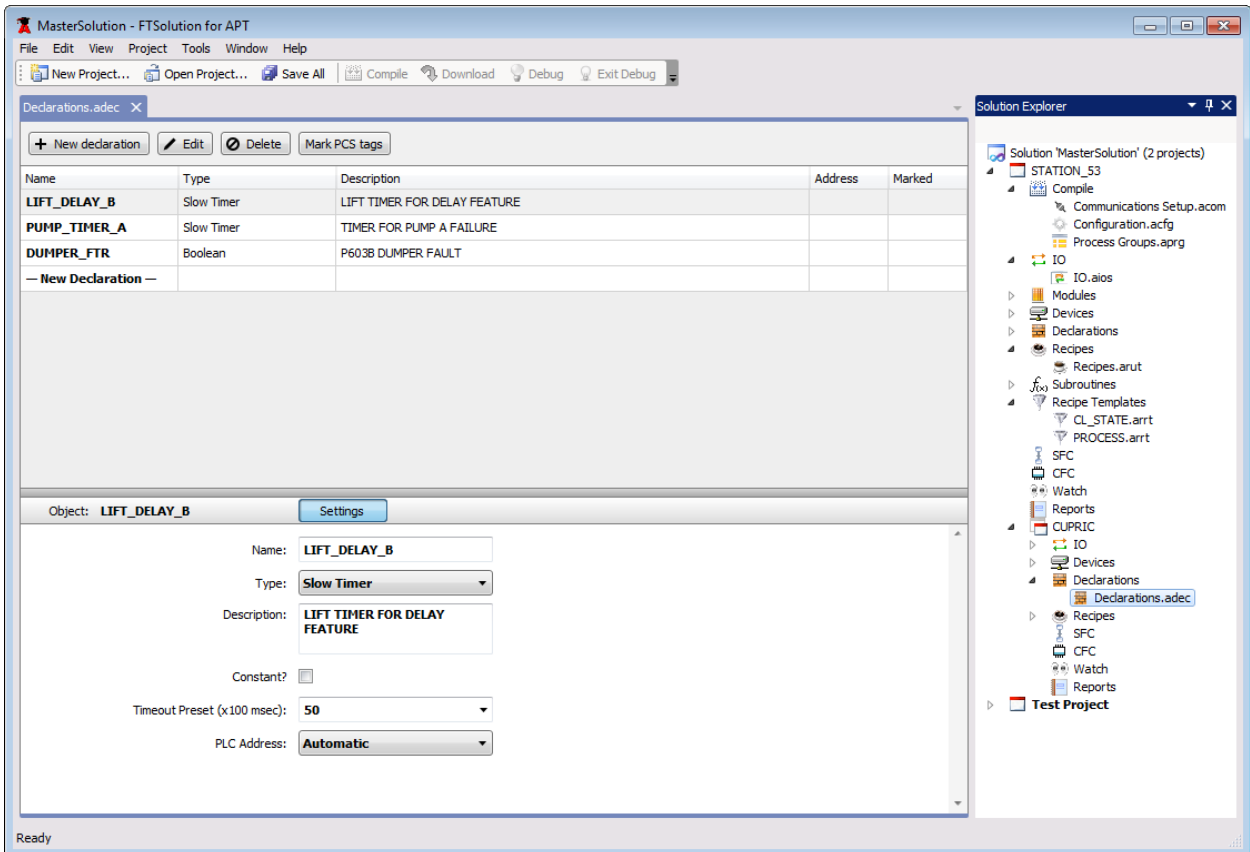

The upper portion of this editor lists all the **Declarations** of the **CUPRIC** item. The lower portion of this editor displays the **Settings** of the Declaration that is highlighted in the upper portion.

Highlight a Declaration in the upper portion to display its Settings in the lower portion.

Settings are validated as they are edited.

# **Displaying and Editing Continuous Function Charts**

<span id="page-22-0"></span>To display and edit a Continuous Function Chart, use the up and down arrow keys in the Solution Explorer to highlight a CFC, and press **Enter**. Or double click a CFC to select it.

In the following illustration, the **SERVO** CFC of the **PIER17** item was selected in the Solution Explorer. The CFC diagram appears in the upper portion of the edit window. This editor supports mouse operations, and the same keystrokes available in APT.

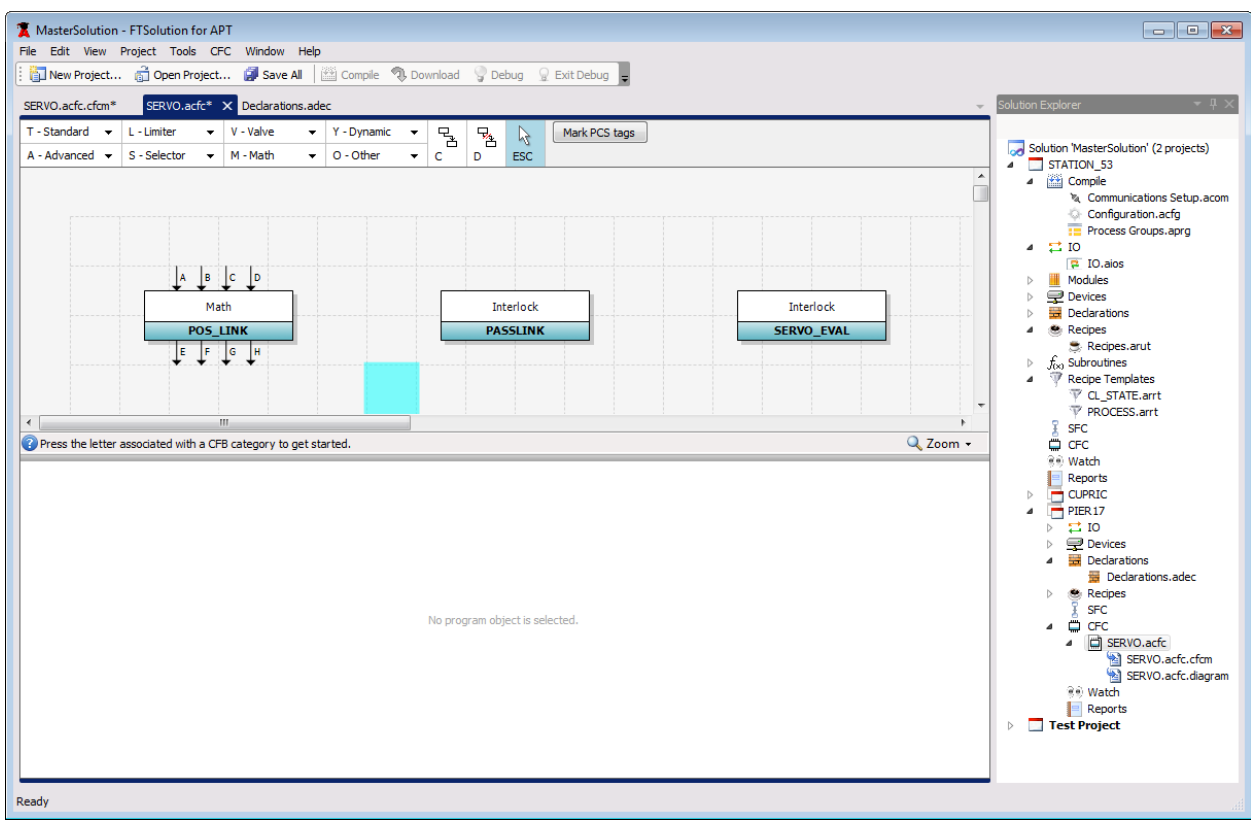

## <span id="page-23-0"></span>**Displaying and Editing Block Settings in Continuous Function Charts**

Use the arrow keys and press **Enter**, or mouse pointer to select a CFC block in the upper portion to edit its **Settings** in the lower portion.

In the following illustration, the **POS\_LINK** Math block is selected, and its Settings appear.

Settings are validated as they are entered.

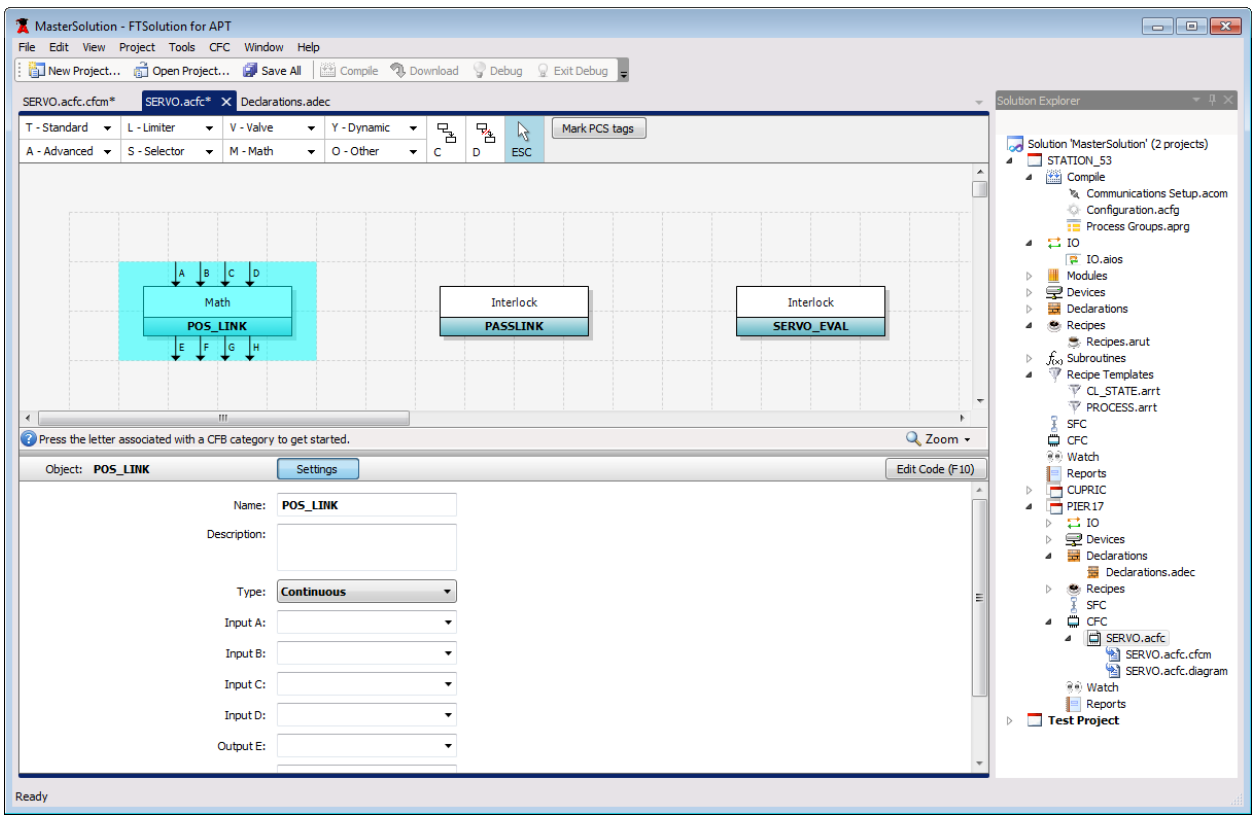

## <span id="page-24-0"></span>**Displaying and Editing Math Statements in Continuous Function Charts**

Press **F10** or click the **Edit Code (F10)** button in the Settings portion of the editor above to open the CFC Math Language Text Editor, as illustrated.

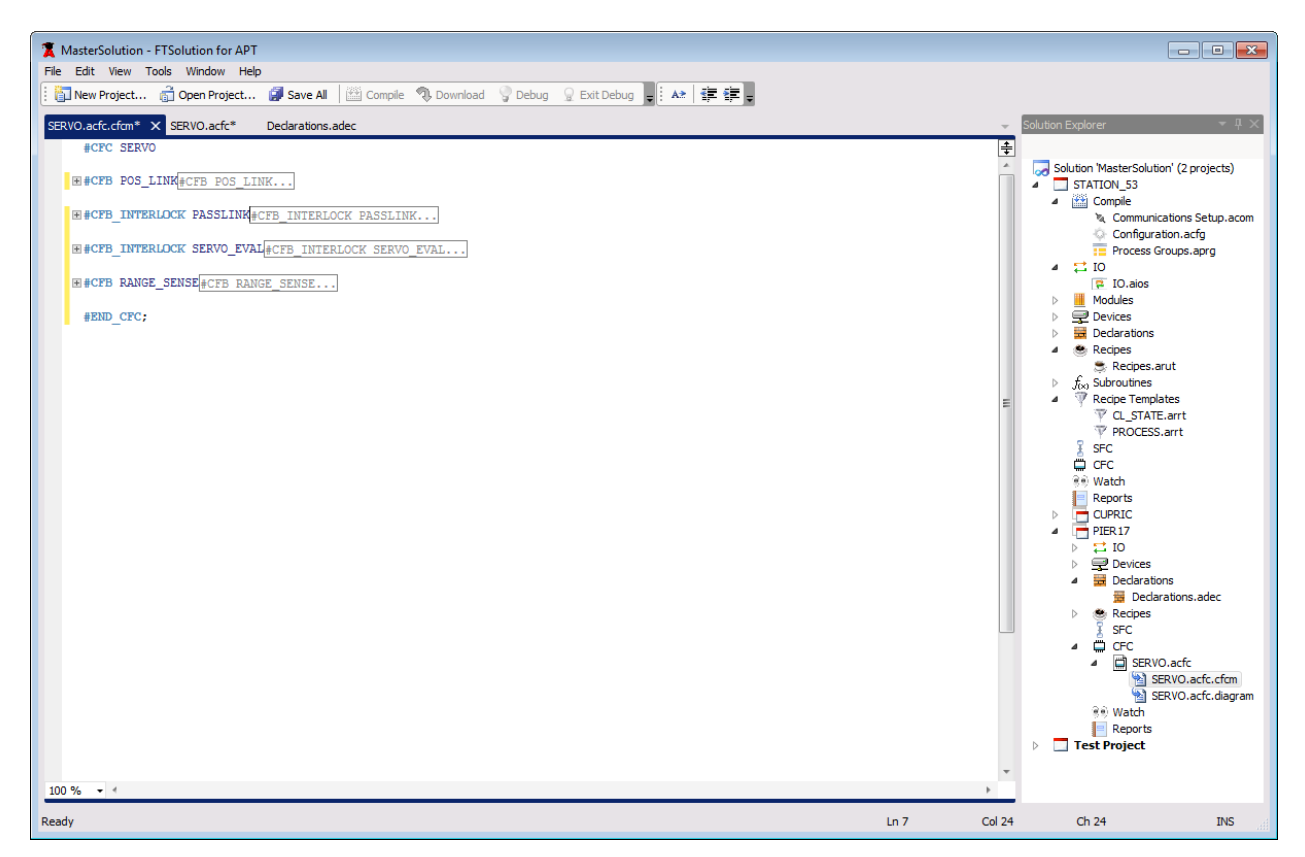

## <span id="page-24-1"></span>**Code Regions**

The text editor in APT displays the math statements for the selected CFC block only. However, the Math Statement Text Editor in FTSolution for APT provides access to the math statements for every block in the CFC.

This editor uses Code Regions to expand and collapse the statements for each block.

Click a + plus sign to expand the statements for that block, and click the – minus sign to collapse the statements. Or locate the cursor within a code region and press **Ctrl+MM** to toggle its expansion and collapse.

#### <span id="page-25-0"></span>**Flyby Windows Containing Statements Within a Collapsed Code Region**

You can view the statements within a collapsed code region by hovering the mouse pointer over it. As illustrated, a flyby window containing the statements in the collapsed region appears. These flyby windows allow you to examine the statements in a collapsed region without expanding it.

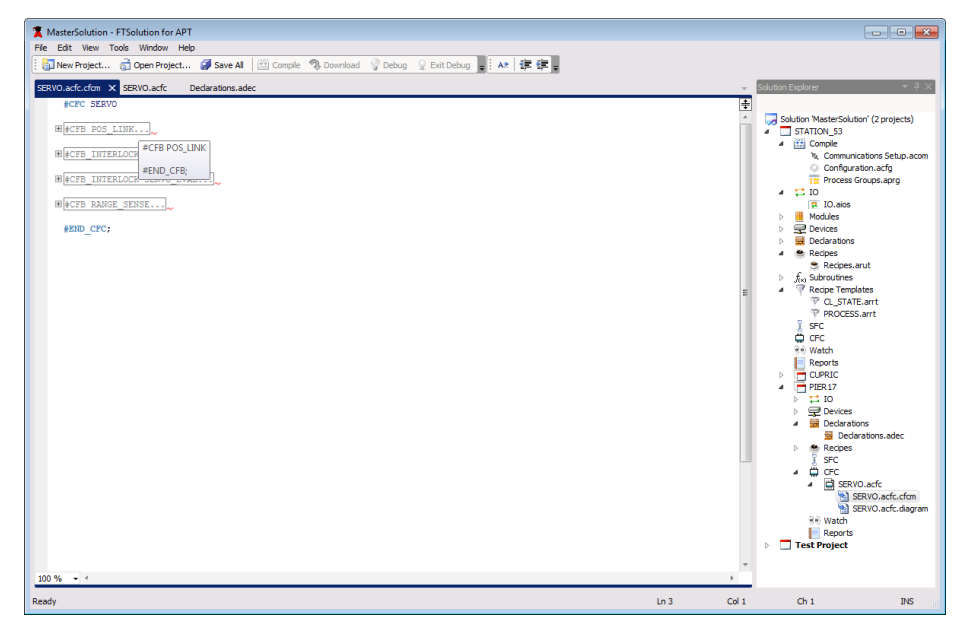

**New Instructions that Separate Blocks**

<span id="page-25-1"></span>The text editor in APT displays the math statements for the selected CFC block only. However, the Math Statement Text Editor in FTSolution for APT provides access to the math statements for every block in the CFC.

Because the math statements of all blocks can be accessed through the same CFC Math Language Text Editor, each block must be separated from the other blocks.

To separate math statement blocks, each block must start with the **#CFB** *block\_name* instruction and end with the **#END\_CFB** instruction, as illustrated.

These new instructions are required to separate the math statements of all blocks from each other.

```
E#CFB 05 MAINT
  ستنتا
  Date: 12/31/2011
  Author : T Thomas
 Description: Operate station 5 independently.
                                            PRAGMA("RLL");
 BEGIN
□IF (device_num = 295) AND switch_start_pb THEN
     295sv.MOPEN := TRUE;
 ENDIF:
\overline{E}IF (device_num = 295) AND switch_stop_pb
                                         THEN
     295sv.MOPEN := FALSE;
 ENDIF;
HEND_CFB
```
#### <span id="page-26-0"></span>**New Text Editor Features**

The CFC Math Language Text Editor provides features that increase the speed and accuracy of writing programs.

### <span id="page-26-1"></span>**Syntax Coloring**

The text editor uses **Syntax Coloring**, in which keywords, variables, operators, and comments are displayed with different colors, as illustrated. This visually distinct method of displaying statements improves program readability.

```
{************** Orientation by 12 step operation / target input ************** }
 \frac{1}{2} IF (sel_pos_no = 4) AND
      EDGE(ps_begin_tmr.ENABL) AND
                                   { Start button }
     NOT(x_504 motion){ Stalled }
 THEN
     position_cod[4] := destination_code; { Input Target }
     s04 begin := TRUE;
 ENDIF;
```
#### <span id="page-26-2"></span>**Hover Text**

The text editor provides **Hover Text**, in descriptive tooltips that appear when the mouse pointer hovers over keywords and variables. These tooltips contain information regarding the item over which the mouse pointer hovers. In the following illustration, the tooltip appeared when the mouse hovered over the variable **x\_s04\_ind\_dn**.

```
{ Refine index complete
s04_comp := x_s04_ind_dn AND NOT(s04_start)
             A Math language identifier NOT (ps04_f
IF x_s04_motion OR ( s04_ftr AND alarm_reset
```
### <span id="page-27-0"></span>**Incremental Parsing**

APT identifies errors only after exiting the text editor and compiling. However, FTSolution for APT editor identifies errors immediately with **Incremental Parsing**, in which each line is validated as it is typed. Errors are underlined in red and described in the **Error List** window. Select the **View \ Error List** menu item to display the Error List window. In the following illustration, the red underline in the second TIMER SLOW line identifies the "**=:=**" syntax error.

```
PRAGMA("RLL");
TIMER SLOW : jg1ac1at_timer := 15,15, FALSE, FALSE;
TIMER SLOW : jg1ac2at_timer =:= 15,15, FALSE, FALSE;
BEGIN
```
#### <span id="page-27-1"></span>**Statement Completion**

The text editor utilizes **Statement Completion**, in which lists of keywords and variables are offered, based upon the characters entered. In the following illustration, the list of keywords and variables appeared, when "**t** " was typed into the line. The **T\_1CESR** item is highlighted in the list because it is the closest match to what was typed. Continue typing the remainder of the keyword or instruction or select an item from the list to complete the entry.

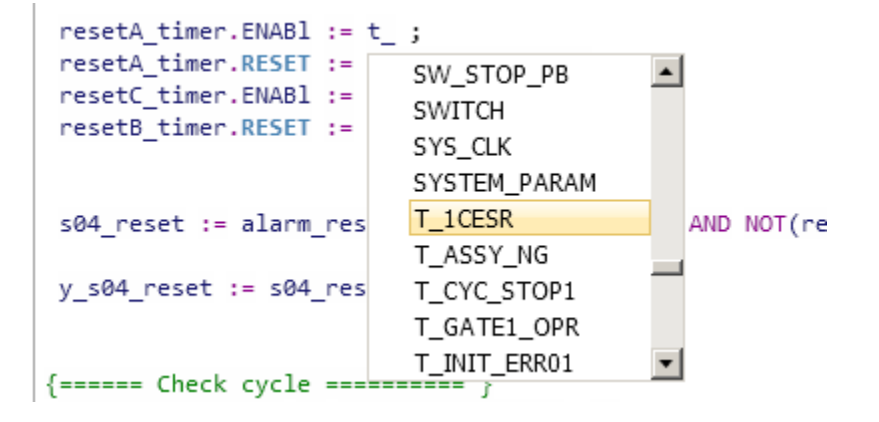

# **Displaying and Editing Sequential Function Charts**

<span id="page-28-0"></span>To display and edit a Sequential Function Chart, use the up and down arrow keys in the Solution Explorer to highlight the desired SFC, and press **Enter**. Or double-click an SFC to select it. In the illustration, the **04\_BARGE** SFC of the **PIER04** item was selected in the Solution Explorer.

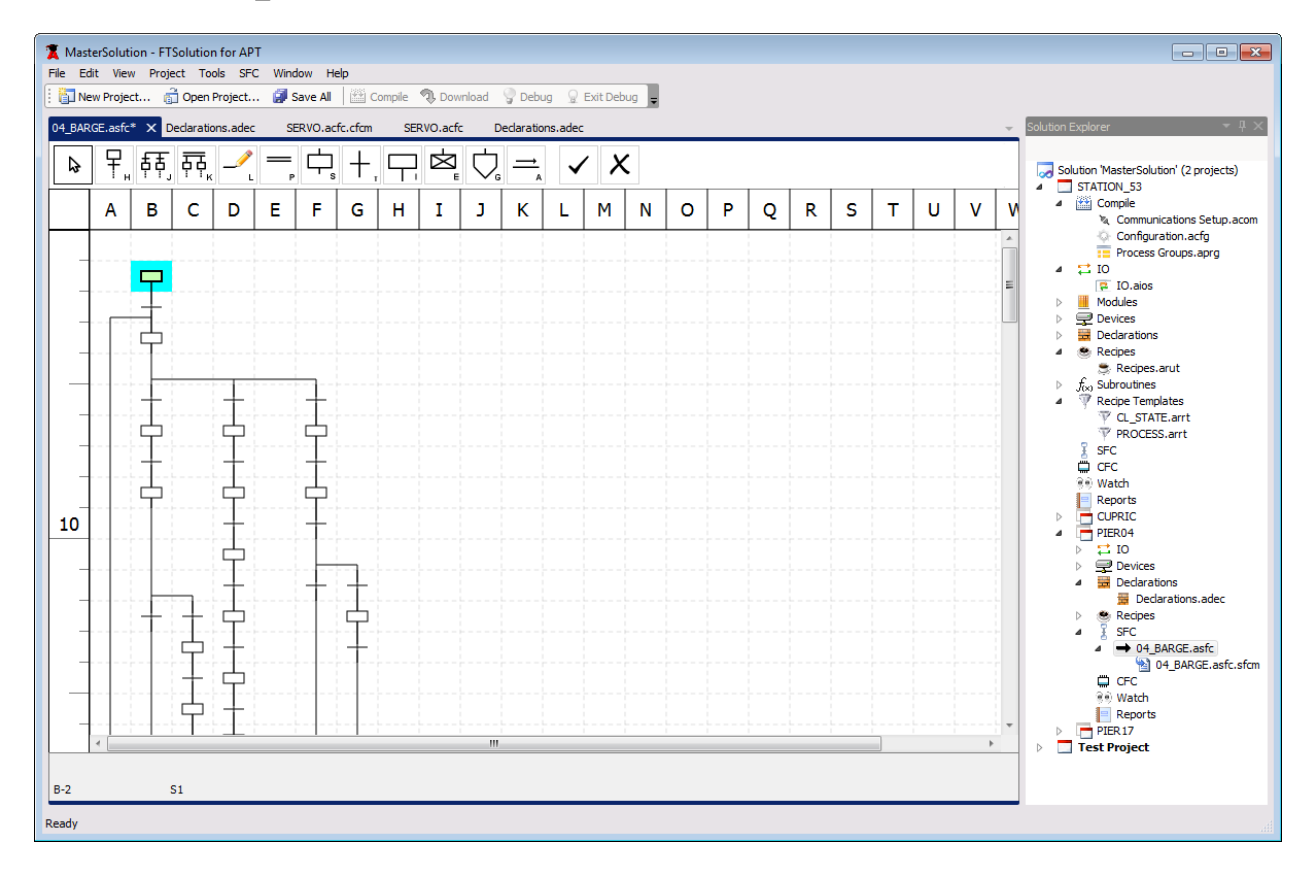

The SFC editor supports the same keystrokes that are available in APT. It also supports mouse operations. For example, attach an instruction to the mouse pointer by clicking the instruction toolbar icon at the top of the editor. Then click and drag the mouse pointer in the SFC grid to add that instruction.

 $\mathbb{R}$ The **Pointer** toolbar icon detaches any instruction from the mouse pointer.

The **Check Mark** toolbar icon if its equivalent to pressing **Enter.** 

The **X** toolbar icon **X** is equivalent to pressing **Escape.** 

### <span id="page-29-0"></span>**SFC Magnification**

Press **Ctrl** and scroll the mouse wheel to magnify the contents of the SFC grid. In the following illustration, the right screen shot is a magnification of the SFC in the left screen shot.

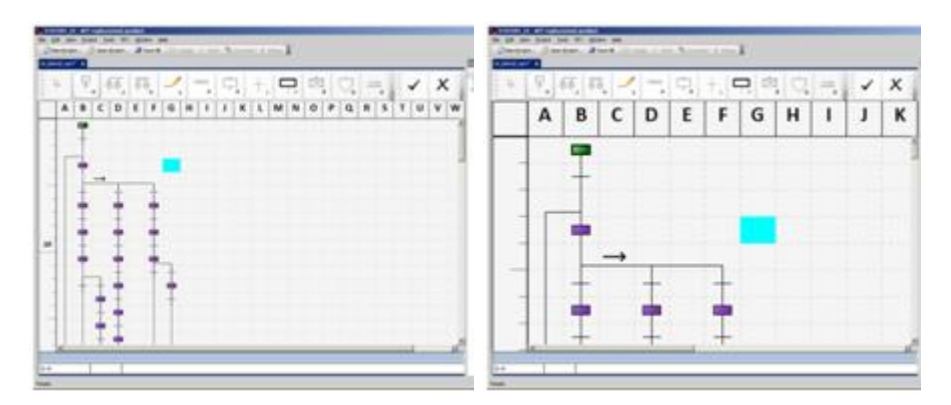

#### <span id="page-29-1"></span>**SFC Zoom Mode**

Press **Alt-Z** to enable the SFC zoom mode. This displays Comments next to each step and transition, as illustrated. Comments are the first characters in the statements of each step and transition. Set the Comment width by pressing **Alt-W** and entering a value from 0 – 68.

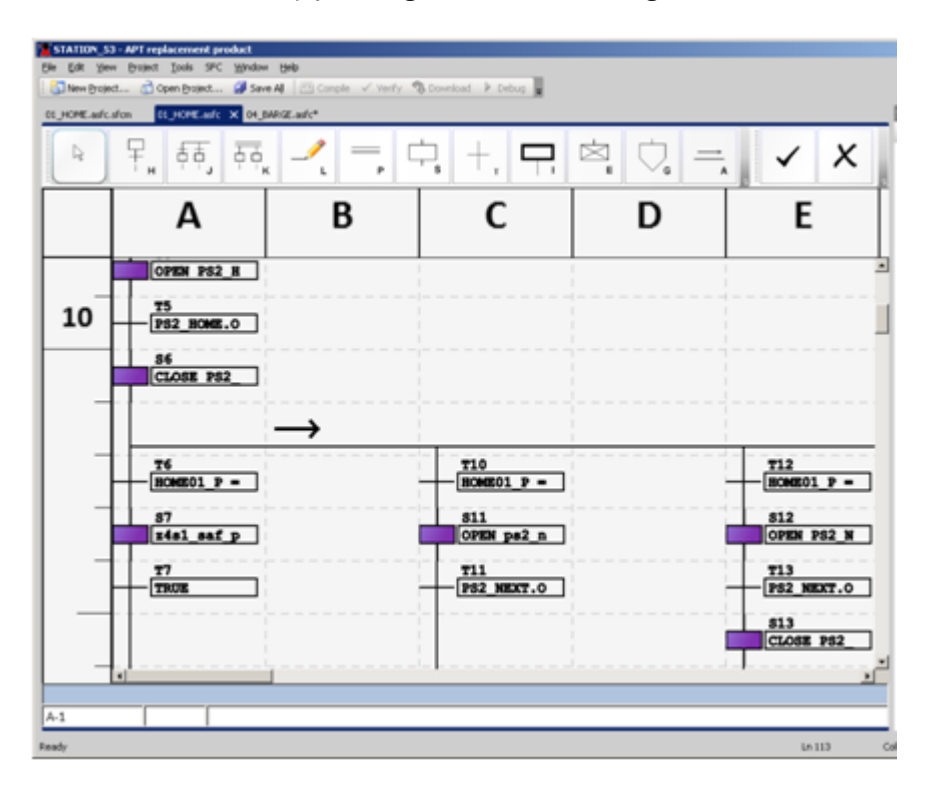

## <span id="page-30-0"></span>**Displaying and Editing Math Statements in Sequential Function Charts**

Use the arrow keys or mouse to place the SFC cursor on a step or transition, and press **F10** to display its math block in the SFC Math Language Text Editor, as illustrated.

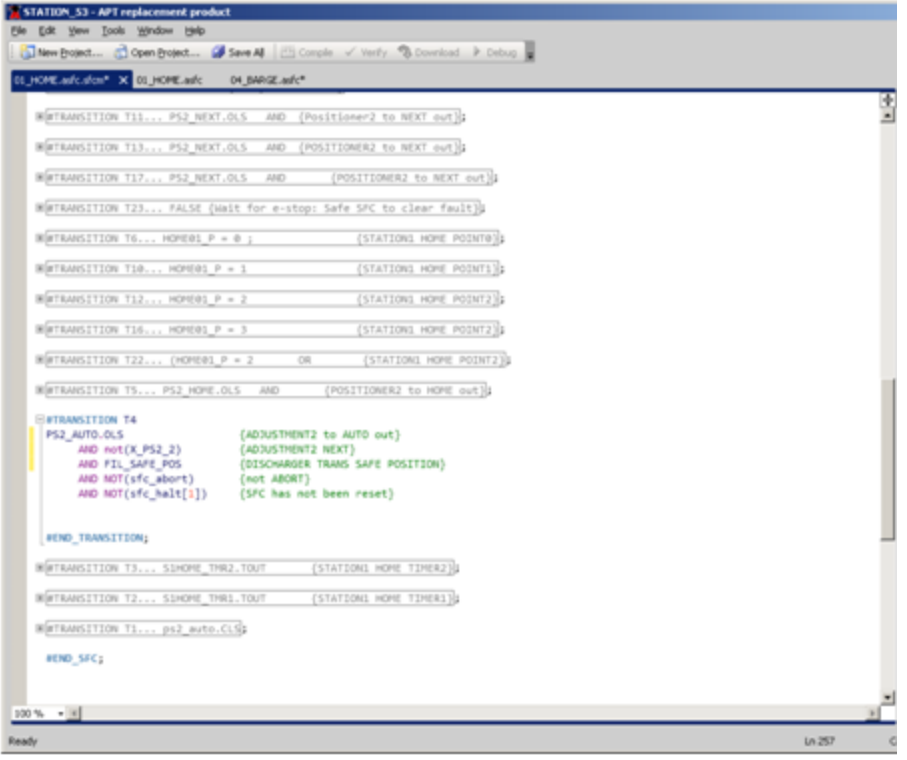

## <span id="page-30-1"></span>**Code Regions**

The text editor in APT displays the math statements for the selected SFC step or transition only. However, the Math Statement Text Editor in FTSolution for APT provides access to the math statements for every step and transition in the SFC.

This editor uses Code Regions to expand and collapse the statements for each step and transition.

Left click a **+** plus sign to expand the statements for that step or transition, and click the – minus sign to collapse the statements. Or locate the cursor within a code region and press **Ctrl+MM** to toggle its expansion and collapse.

## <span id="page-31-0"></span>**Flyby Windows Containing Statements Within a Collapsed Code Region**

You can view the statements within a collapsed code region by hovering the mouse pointer over it. As illustrated, a flyby window containing the statements in the collapsed region appears. These flyby windows allow you to examine the statements in a collapsed region without expanding it.

<span id="page-31-1"></span>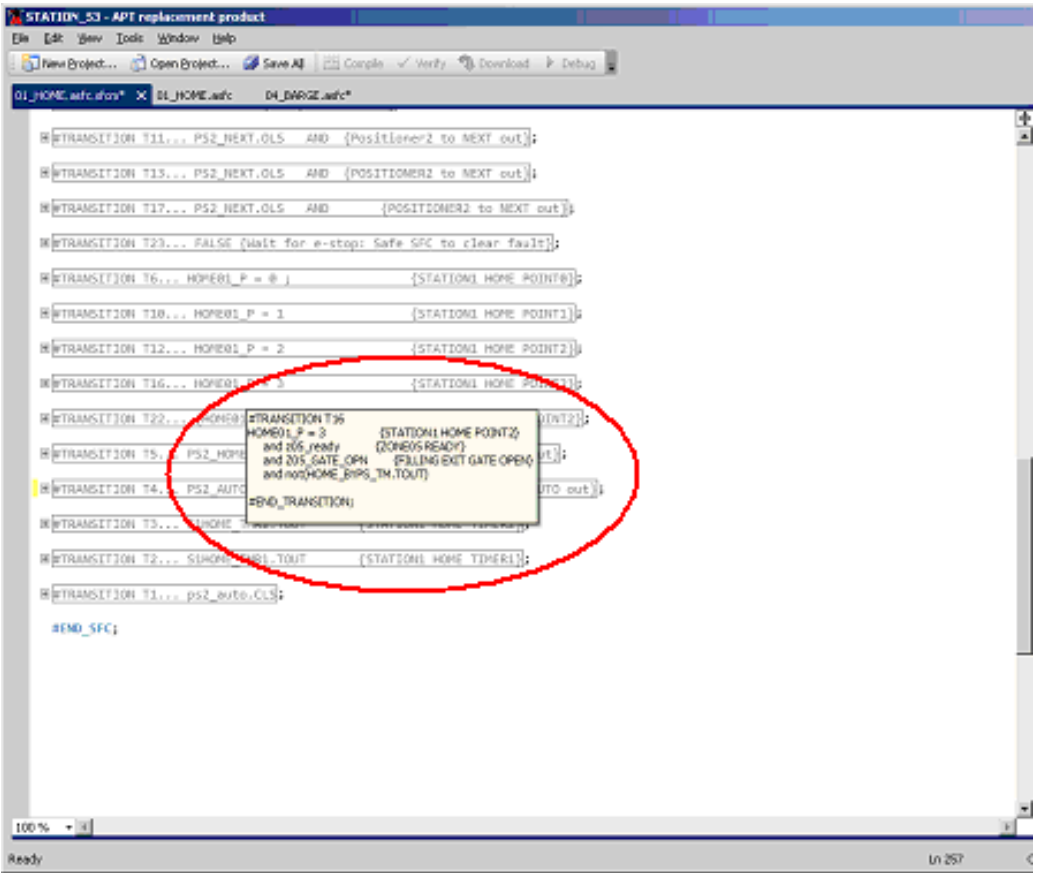

#### **New Instructions that Separate Steps and Transitions**

The text editor in APT displays the math statements for the selected SFC step or transition only. However, the Math Statement Text Editor in FTSolution for APT provides access to the math statements for every step and transition in the SFC.

Because the math statements of all steps and transitions can be accessed through the same SFC Math Language Text Editor, each step and transition must be separated from the other steps and transitions.

To separate math statements, step statements must start with the **#STEP** *step\_name* instruction and end with the **#END\_STEP** instruction. Similarly, transition statements must start with the **#TRANSITION** *transition\_name* instruction and end with the **#END\_TRANSITION** instruction, as illustrated.

These new instructions are required to separate the math statements of all steps and transitions from each other.

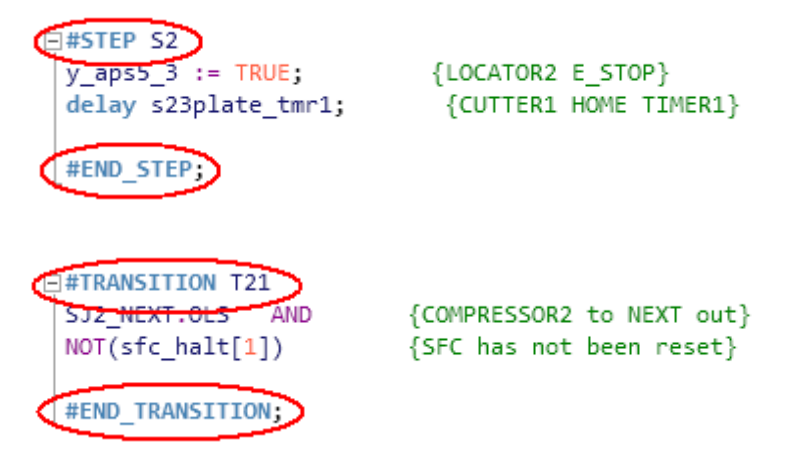

#### <span id="page-32-0"></span>**New Text Editor Features**

The SFC Math Language Text Editor provides features that increase the speed and accuracy of writing programs.

## <span id="page-32-1"></span>**Syntax Coloring**

The text editor uses **Syntax Coloring**, in which keywords, variables, operators, and comments are displayed with different colors, as illustrated. This visually distinct method of displaying statements improves program readability.

```
{************** Orientation by 12 step operation / target input ************** }
 {subseteq-1} {in-1} {in-1} {in-1} {in-1} {in-1} {in-1} {in-1} {in-1} {in-1} {in-1}Ė IF
      (self_pos_no = 4)AND
        EDGE(ps_begin_tmr.ENABL) AND
                                                { Start button }
       NOT(x 504 motion)\{ Stalled \}THEN
       position_cod[4] := destination_code; { Input Target }
      s04 begin := TRUE;
  ENDIF;
```
#### <span id="page-33-0"></span>**Hover Text**

The text editor provides **Hover Text**, in descriptive tooltips that appear when the mouse pointer hovers over keywords and variables. These tooltips contain information regarding the item over which the mouse pointer hovers. In the following illustration, the tooltip appeared when the mouse hovered over the variable **x\_s04\_ind\_dn**.

```
{ Refine index complete
s04 comp := x s04 ind dn AND NOT(s04 start)
             A Math language identifier 10T (ps04_f
IF x s04 motion OR ( s04 ftr AND alarm reset
```
#### <span id="page-33-1"></span>**Incremental Parsing**

APT identifies errors only after exiting the text editor and compiling. However, the FTSolution for APT editor identifies errors immediately with **Incremental Parsing**, in which each line is validated as it is typed. Errors are underlined in red and described in the **Error List** window. Select the **View \ Error List** menu item to display the Error List window. In the following illustration, the red underline in the second TIMER SLOW line identifies the "**=:=**" syntax error.

```
PRAGMA("RLL");
TIMER SLOW : jg1ac1at_timer := 15,15, FALSE, FALSE;
TIMER SLOW : jg1ac2at_timer =:= 15,15, FALSE, FALSE;
BEGIN
```
#### <span id="page-33-2"></span>**Statement Completion**

The text editor utilizes **Statement Completion**, in which lists of keywords and variables are offered, based upon the characters entered. In the following illustration, the list of keywords and variables appeared, when "**t\_**" was typed into the line. The **T\_1CESR** item is highlighted in the list because it is the closest match to what was typed. Continue typing the remainder of the keyword or instruction or select an item from the list to complete the entry.

```
resetA timer. ENAB1 := t ;resetA timer.RESET :=
                                              \blacktriangleSW STOP PB
 resetC_timer.ENABl :=
                           SWITCH
resetB_timer.RESET :=
                           SYS_CLK
                           SYSTEM_PARAM
                           T_1CESR
s04 reset := alarm_res
                                                AND NOT(re
                           T_ASSY_NG
y s04 reset := s04 res
                           T_CYC_STOP1
                           T_GATE1_OPR
                           T_INIT_ERR01
{====== Check cycle =======
```
## **Displaying and Editing Devices**

<span id="page-34-0"></span>In the following illustration, **Devices** of the **PIER10** item in the **STATION\_53** Project is selected. Selecting **Devices** from the Solution Explorer along the right edge of the window opens the Devices editor on the left side.

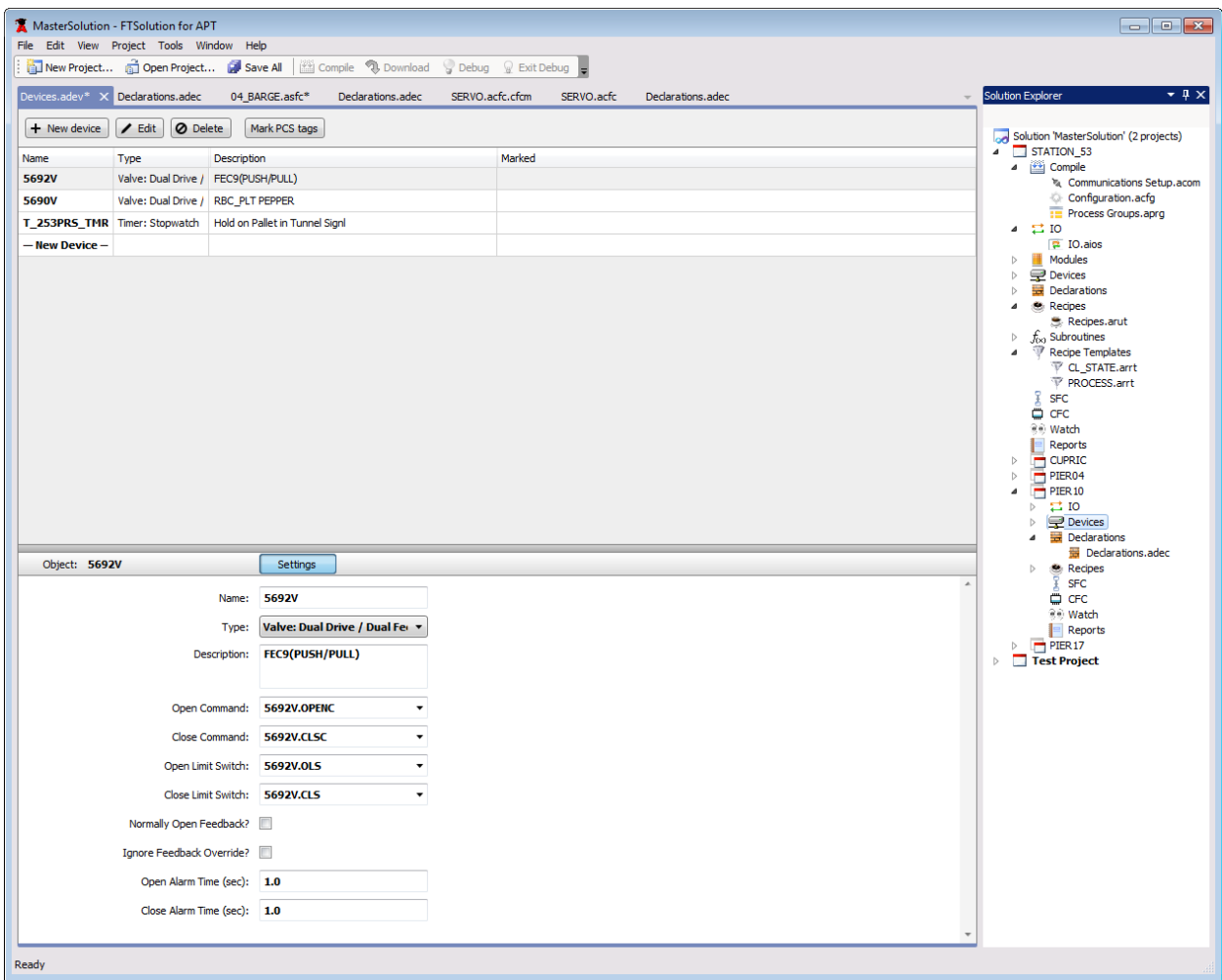

The upper portion of this editor lists all the **Devices** of the **PIER10** item. The lower portion of this editor displays the **Settings** of the Device that is highlighted in the upper portion.

Highlight a Device in the upper portion to display its Settings in the lower portion.

Settings are validated as they are edited.

# **Displaying and Editing Subroutines**

<span id="page-35-0"></span>In the following illustration, **Subroutines** in the **STATION\_53** Project is selected. Selecting **Subroutines** from the Solution Explorer along the right edge of the window opens the Subroutine editor on the left side.

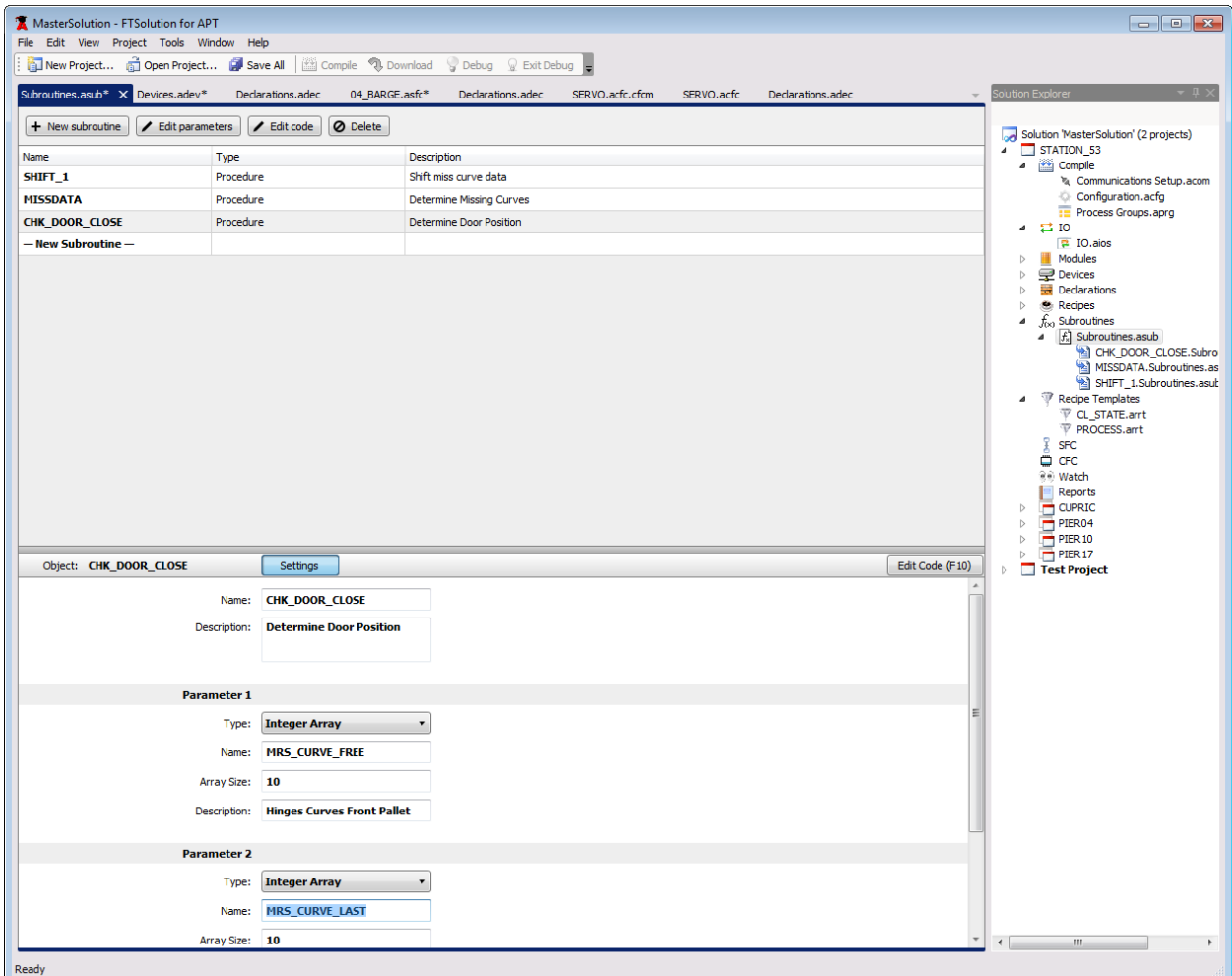

The upper portion of this editor lists all the **Subroutines** of the **STATION\_53** Project. The lower portion of this editor displays the **Settings** of the Subroutine that is highlighted in the upper portion.

Highlight a Subroutine in the upper portion to display its Settings in the lower portion.

Settings are validated as they are edited.
## **Displaying and Editing Math Statements in Subroutines**

Press **F10** or click the **Edit Code (F10)** button to display the math statements in the Subroutine Math Language Text Editor, as illustrated.

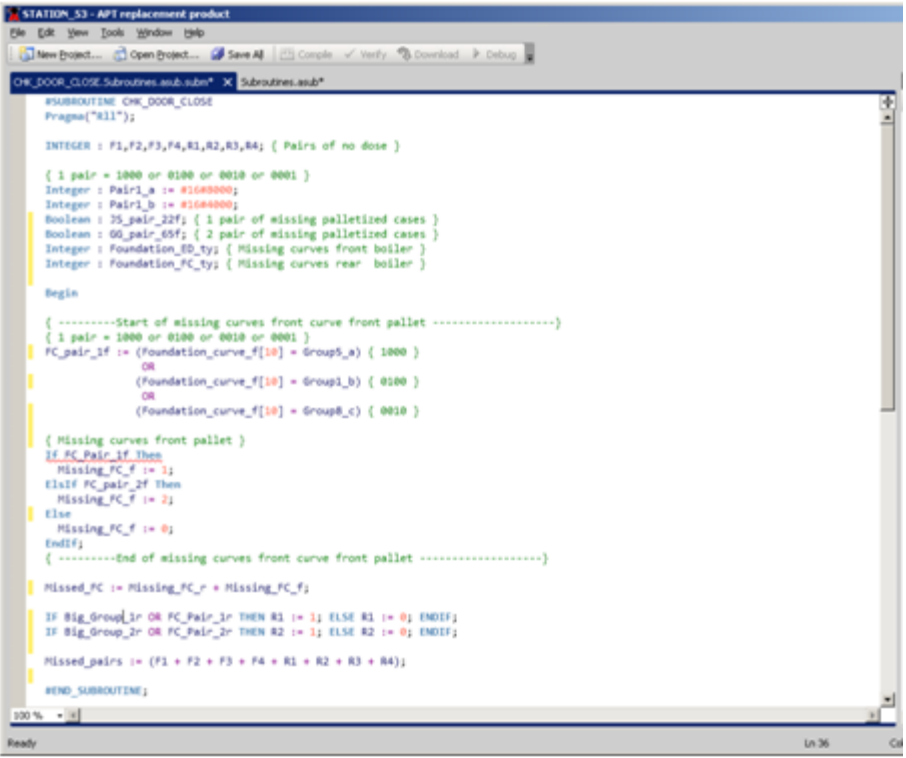

# **Code Regions**

The Subroutine Math Text Editor in FTSolution for APT groups statements into Code Regions that can be expanded and collapsed.

Left click a **+** plus sign to expand the statements in that region, and click the – minus sign to collapse the statements. Or locate the cursor within a code region and press **Ctrl+MM** to toggle its expansion and collapse.

## **Flyby Windows Containing Statements Within a Collapsed Code Region**

You can view the statements within a collapsed code region by hovering the mouse pointer over it. As illustrated, a flyby window containing the statements in the collapsed region appears. These flyby windows allow you to examine the statements in a collapsed region without expanding it.

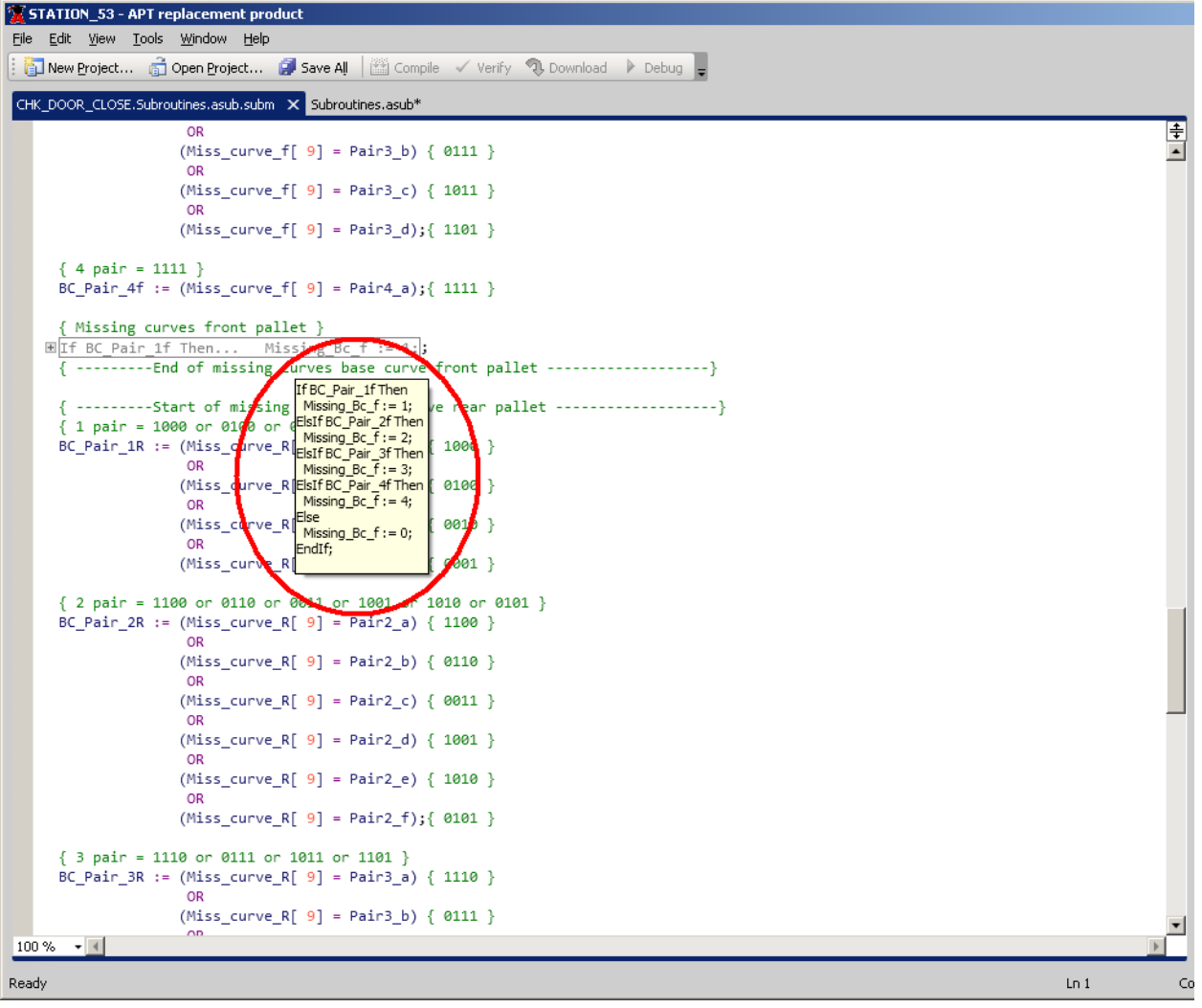

#### **New Instructions in Subroutines**

The Subroutine Math Language Text Editor identifies the start of each Subroutine with the **#SUBROUTINE** *subroutine\_name* instruction and identifies the end with the **#END\_SUBROUTINE** instruction, as illustrated.

These new instructions are required at the start and end of each Subroutine.

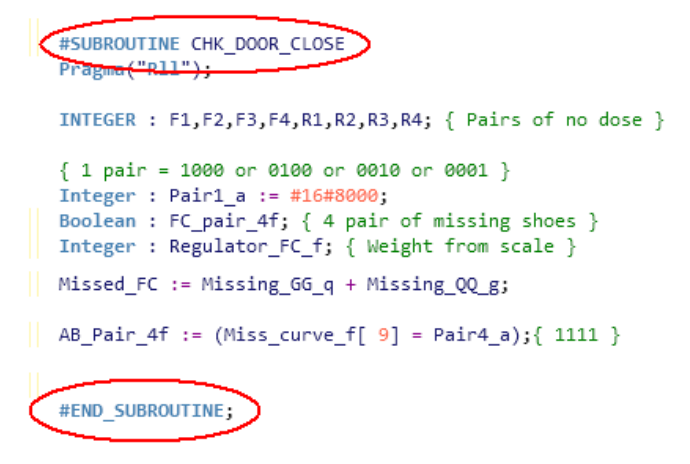

#### **New Text Editor Features**

The Subroutine Math Language Text Editor provides features that increase the speed and accuracy of writing programs.

## **Syntax Coloring**

The text editor uses **Syntax Coloring**, in which keywords, variables, operators, and comments are displayed with different colors, as illustrated. This visually distinct method of displaying statements improves program readability.

```
{************** Orientation by 12 step operation / target input ************** }
 AND
     (self pos no = 4)È IF
      EDGE(ps_begin_tmr.ENABL) AND
                                    { Start button }
     NOT(x 504 motion)\{ Stalled \}THEN
     position_cod[4] := destination_code; { Input Target }
     s04 begin := TRUE;
 ENDIF;
```
#### **Hover Text**

The text editor provides **Hover Text**, in descriptive tooltips that appear when the mouse pointer hovers over keywords and variables. These tooltips contain information regarding the item over which the mouse pointer hovers. In the following illustration, the tooltip appeared when the mouse hovered over the variable **x\_s04\_ind\_dn**.

```
{ Refine index complete
s04 comp := x s04 ind dn AND NOT(s04 start)
             A Math language identifier 0T (ps04_f
IF x s04 motion OR ( s04 ftr AND alarm reset
```
#### **Incremental Parsing**

APT identifies errors only after exiting the text editor and compiling. However, the FTSolution for APT editor identifies errors immediately with **Incremental Parsing**, in which each line is validated as it is typed. Errors are underlined in red, and described in the **Error List** window. Select the **View \ Error List** menu item to display the Error List window. In the following illustration, the red underline in the second TIMER SLOW line identifies the "**=:=**" syntax error.

```
PRAGMA("RLL");
TIMER SLOW : jg1ac1at_timer := 15,15, FALSE, FALSE;
TIMER SLOW : jg1ac2at_timer =:= 15,15, FALSE, FALSE;
BEGIN
```
#### **Statement Completion**

The text editor utilizes **Statement Completion**, in which lists of keywords and variables are offered, based upon the characters entered. In the following illustration, the list of keywords and variables appeared, when "**t\_**" was typed into the line. The **T\_1CESSR** item is highlighted in the list because it is the closest match to what was typed. Continue typing the remainder of the keyword or instruction, or select an item from the list to complete the entry.

```
resetA_timer.ENAB1 := t_i;resetA timer.RESET :=
                                               \blacktriangleSW_STOP_PB
resetC_timer.ENABl :=
                            SWITCH
 resetB timer.RESET :=
                            SYS_CLK
                            SYSTEM_PARAM
                            T_1CESR
                                                  AND NOT(re
s04_reset := alarm_res
                            T_ASSY_NG
y s04 reset := s04 res
                            T_CYC_STOP1
                            T_GATE1_OPR
                            T_INIT_ERR01
{====== Check cycle ===<del>=======</del>
```
# **Compiling an FTSolution for APT Project**

The option to compile a project is available when a project (or its compile configuration file) is selected in the Solution Explorer. Please re-import and compile any APT programs you have imported into a previous version of FTSolution for APT.

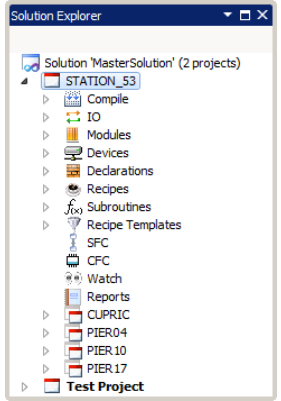

- 1. When a project is selected in the Solution Explorer, a compile of the project can be initiated in several ways:
	- By pressing the **1** key.
	- By clicking **Compile** on the standard toolbar.

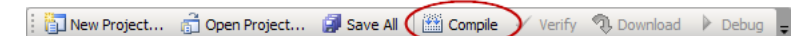

By clicking **Compile** on the **Project** menu.

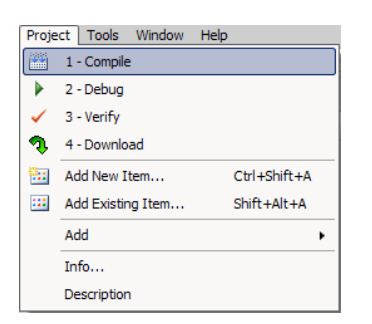

 By right-clicking a project in the Solution Explorer and then clicking **Compile** from the shortcut menu.

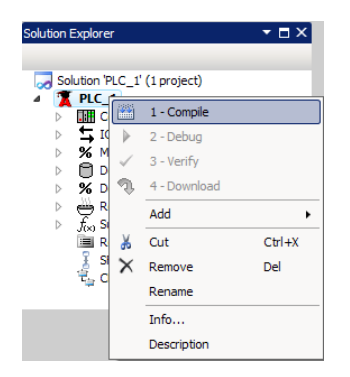

2. After a compile is initiated, the Compile dialog box is displayed.

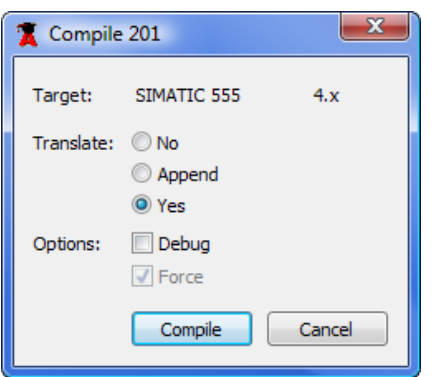

- 3. The **Target** represents the controller specified in the compile configuration file.
- 4. Under **Translate**, specify the translate option you want to use.
	- When you select **No**, existing marked tags are not modified.
	- When you select **Append**, existing marked tags are placed in the *install.tag* file. Tags marked since the last translate build and tags that were unmarked and re-marked are also placed in a separate file, *append.tag*.
	- When you select **Yes**, all marked tags are placed in the *install.tag* file.
- 5. Under **Options**, select the **Debug** check box to compile for Debug mode.
- 6. Click **Compile** to start compiling the project.

# **Compilation Report**

The compilation report provides information about the compilation process and the compilation output. The following figure is an example of the information contained in the report.

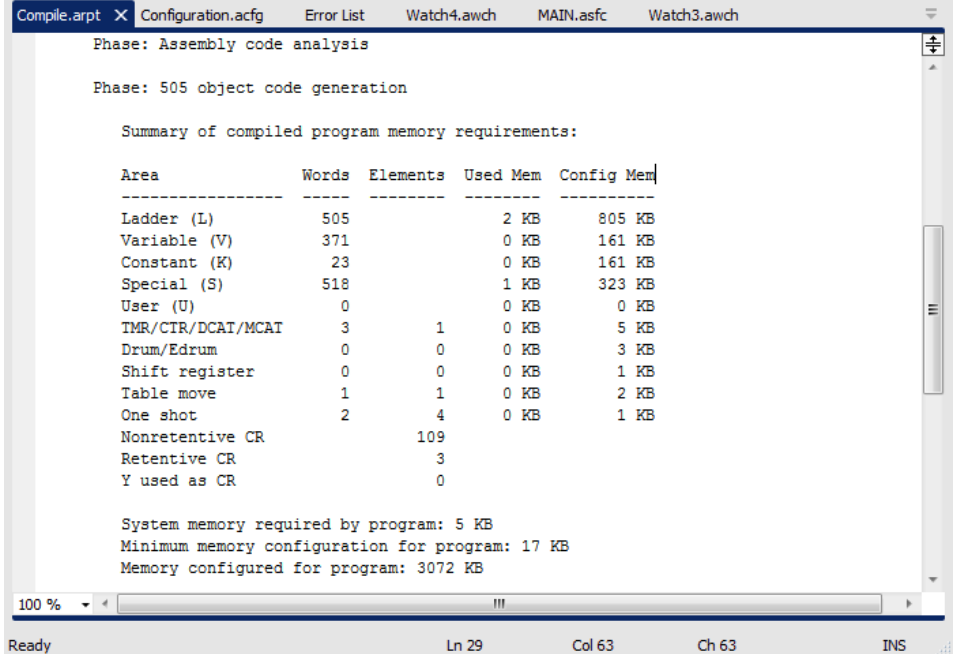

To view the compilation report, expand **Reports** in the Solution Explorer, and double-click **compile.arpt**.

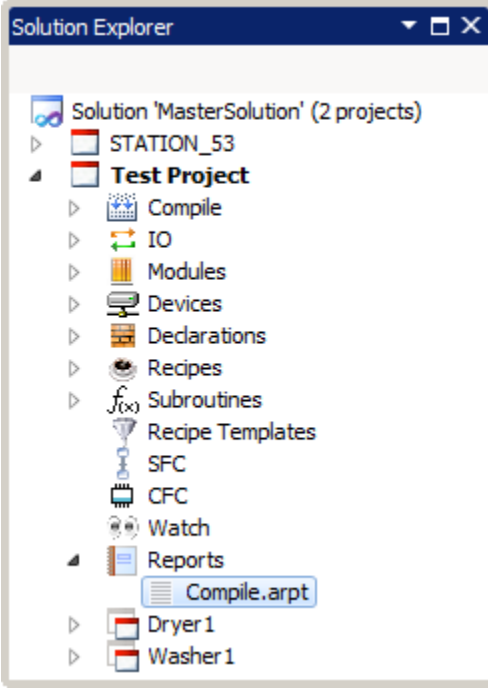

# **Communication Setup**

Every FTSolution for APT project has a file that defines its communication settings. This file, named **Communications Setup.acom**, is accessible from the Solution Explorer. Communication settings define how FTSolution for APT will communicate to a PLC.

To specify the communication settings:

- 1. View a project in the Solution Explorer.
- 2. Expand **Compile** so that the **Communications Setup.acom** file is visible.

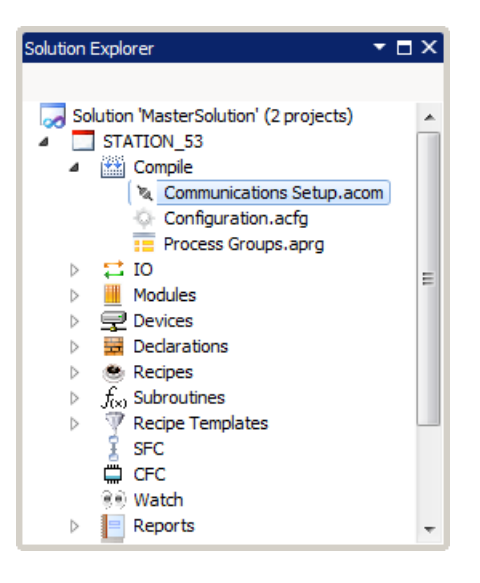

3. Double-click **Communications Setup.acom**. The Communication Setup dialog box is displayed.

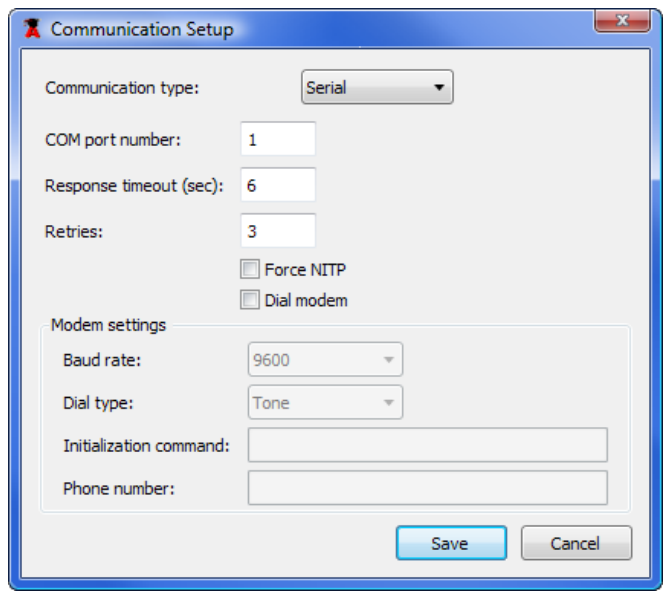

4. In **Communication Type**, select **Serial** to connect to a PLC using serial communication; select **TCP/IP** to connect to a PLC/Ethernet adapter using TCP/IP.

- 5. If the **Communication Type** is **Serial**, specify the following settings:
	- **IF In the Com Port Number** box, enter the communication port you want to use.
	- **IF** In the **Response Time Out** box, enter the response time out you want to use. The response time out specifies the amount of time, in seconds, the software waits for a response from the PLC before returning a time out error.
	- **IF In the Retries** box, enter the number of times the software will try to re-establish communications with the PLC after a time-out error.
	- To force the use of NITP, select the **Force NITP** check box. (This specifies ASCII communication for use with Simatic 545, 555, and 575 PLCs.)
	- When the selected form of serial communications is through a modem, select the **Dial Modem** check box, and then specify the following modem settings:
		- **IF In the Baud Rate** box, select the rate of communications between the computer and modem.
		- **IF In the Dial Type** box, select the type of dialing you want to use. Select Pulse dialing only if this is the only type of dialing supported by your phone line.
		- **IFT In the Initialization Command** box, enter any initialization commands required by your modem. Consult your modem manual for a list of appropriate commands.
		- In the **Phone Number** box, enter the phone number to be dialed.
- 6. If the **Communication Type** is **TCP/IP**, specify the following settings:

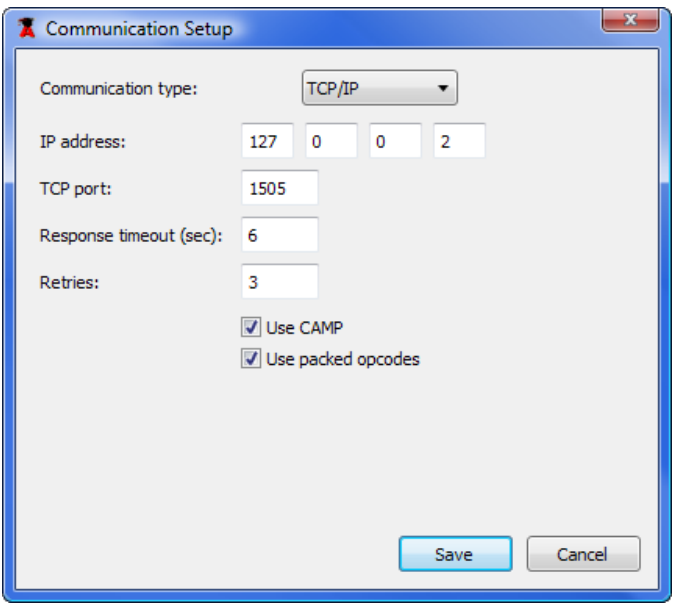

- In the **IP Address** box, enter the IP address of the PLC/Ethernet adapter to which you want to connect.
- **IF In the TCP Port** box, enter the TCP port used by the PLC/Ethernet adapter to which you are connecting.
- **IF** In the **Response Time Out** box, enter the response time out you want to use. The response time out specifies the amount of time, in seconds, the software waits for a response from the PLC before returning a time out error.
- **IF** In the Retries box, enter the number of times the software will try to re-establish communications with the PLC after a time-out error.
- **If the PLC/Ethernet adapter to which you are connecting supports CAMP protocol, select the Use CAMP** check box.
- **If the PLC/Ethernet adapter to which you are connecting supports Packed Opcodes, select** the **Use Packed Opcodes** check box.
- 7. Click **Save** to save the communication settings.

# **Downloading a Compiled FTSolution for APT Project**

The option to download a project is only available when a project (or its compile configuration file) is selected in the Solution Explorer and the project has already been compiled.

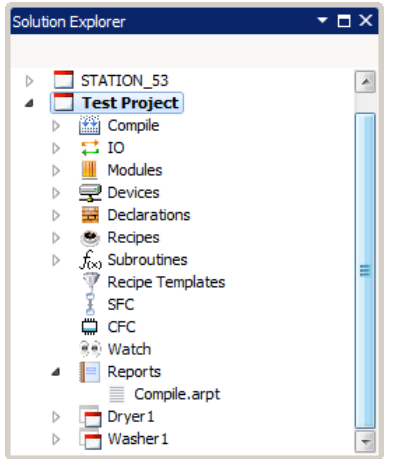

- 1. If a project is currently selected and it has already been compiled, initiate a download by doing one of the following:
	- **Pressing the 4 key.**
	- **EXECLICA** Clicking **Download** on the standard toolbar.

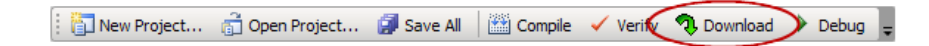

Clicking **Download** on the **Project** menu.

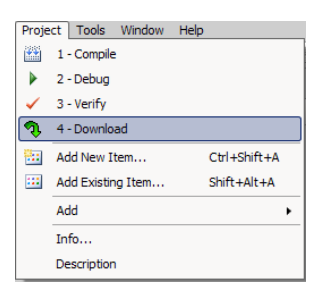

 Right-clicking a project in the Solution Explorer and then clicking **Download** from the shortcut menu.

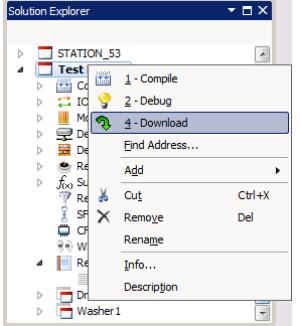

2. After a download has been initiated, the Download Program dialog box is displayed.

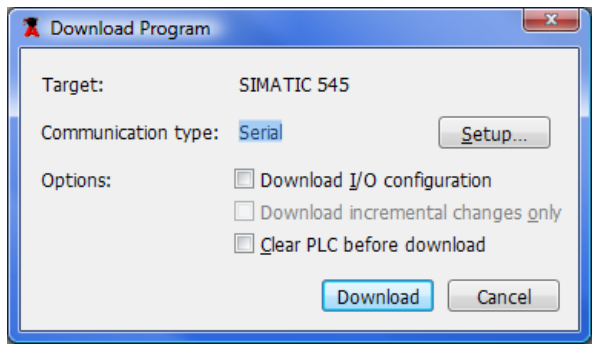

- The **Target** reflects the controller type defined in the compiler configuration file.
- The **Communication type** displays the currently selected communication type.

**Note:** If communication settings have not been configured, **Not configured** is displayed for the **Communication type**, and the **Download** button cannot be selected. To set or modify the current communication settings, click **Setup**. (Detailed information about communication setup is provided in the previous section)

- To download the I/O configuration, select the **Download I/O configuration** check box.
- Note: The **Download incremental changes only** option is not supported in this release.
- To clear the PLC before downloading, select the **Clear PLC before download** check box.
- 3. Click **Download** to begin the download.

# **Debug Mode**

### <span id="page-48-0"></span>**Warning About Debug Mode**

Debug mode enables transitioning from Run to Program mode. When using Debug Mode, be aware of the consequences when you transition from Run to Program Mode and outputs are cleared.

### **Starting Debug Mode**

Once an FTSolution for APT solution has been compiled with the Debug Mode option enabled and downloaded to a PLC, Debug Mode can be activated whenever a project or the Compile object is selected in the Solution Explorer. In the following figure, the project named **flipper1** is selected in the Solution Explorer.

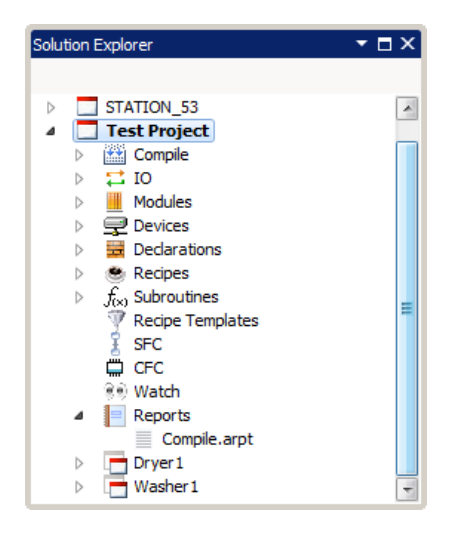

If a project or Compile object is selected, activate Debug Mode by doing one of the following:

- Right-clicking the project or the compile object in the Solution Explorer, and then clicking **2- Debug** from the shortcut menu.
- Clicking the **Debug Mode** toolbar button on the Standard toolbar.
- Clicking **2-Debug** from the **Project** menu.

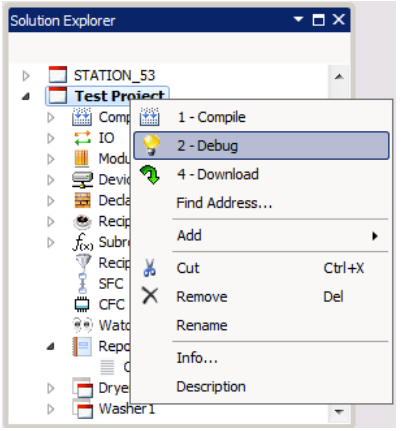

After activating debug mode, the Connect to PLC dialog box appears.

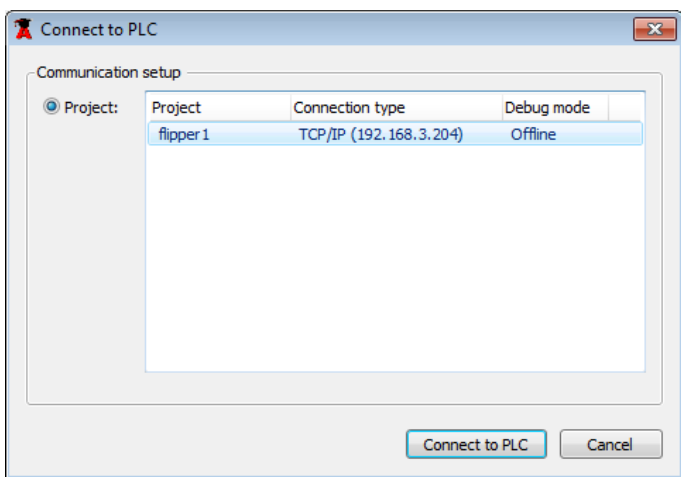

In the Connect to PLC dialog box, select the project you want to debug and then click **Connect to PLC**.

## **Monitoring Variables in Debug Mode**

Watch windows in FTSolution for APT are analogous to the charts used to monitor variables in APT.

#### **Built-In Watches**

When Debug Mode is active, FTSolution for APT provides built-in Watch window capabilities. While in Debug Mode, selecting an object in a table editor or the CFC editor causes a **Monitor** tab and a **Sample** tab to be displayed in the Settings Editor.

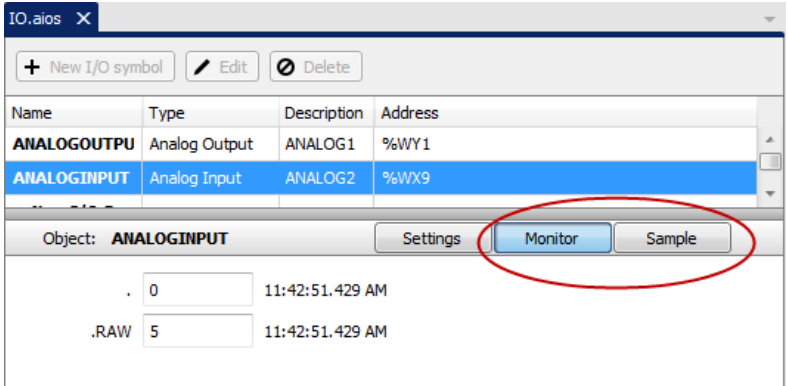

- Select the **Monitor** tab to display continuously updating data about the object's settings.
- Select the **Sample** tab to display a single instance of data about the object's settings. Click the **Take Sample** button on the **Sample** tab to update the data.

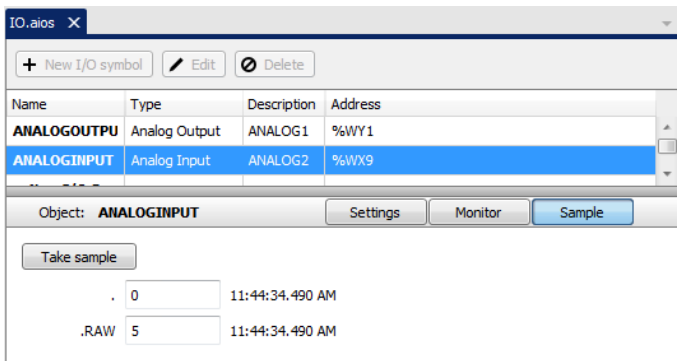

#### **Custom Watches**

To create a custom watch in FTSolution for APT, do the following:

1. Right-click the Watch object in Solution Explorer and select **Add New Watch File** from the shortcut menu.

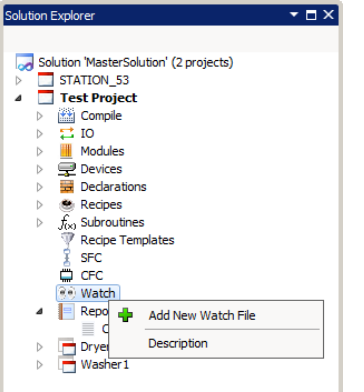

- 2. In the Add New Item dialog box, enter a name for the Watch file and click **Add**. The Watch file should now be visible in the Solution Explorer.
- 3. Double-click the Watch file in Solution Explorer.
- 4. Enter the variables or addresses you want to add to this Watch window.

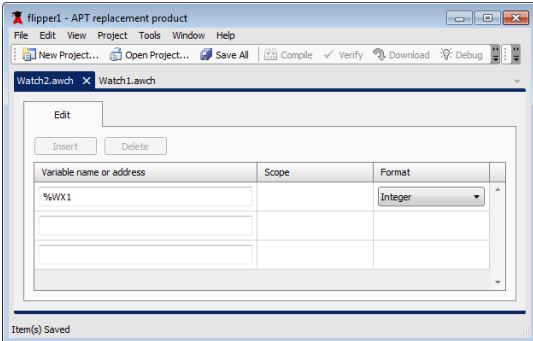

5. Save the Watch window.

In Debug mode, a custom Watch window display a **Monitor** tab, a **Sample** tab, and a **Trend** tab. Clicking the **Trend** tab displays a graphical representation of the data monitored in the Watch window.

The following figure is an example of the information in the Trend tab.

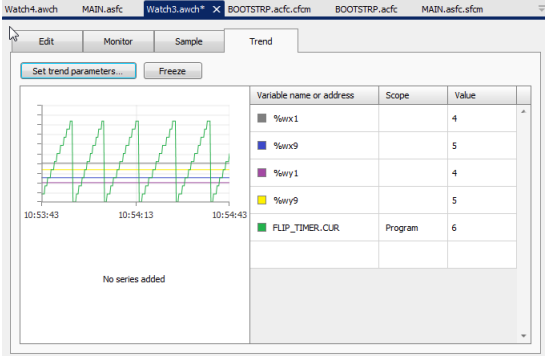

#### **Modifying I/O in a Watch Window**

To modify the value of an input/output point or a variable:

- 1. Add the input/output point or variable to a Watch window. Or, you can open a built-in Watch by selecting an object's editor or a CFC editor.
- 2. In the Watch window, select the input/output point or variable you want to modify, select the **Monitor** tab, and enter the value you want to use in the **Value** box.

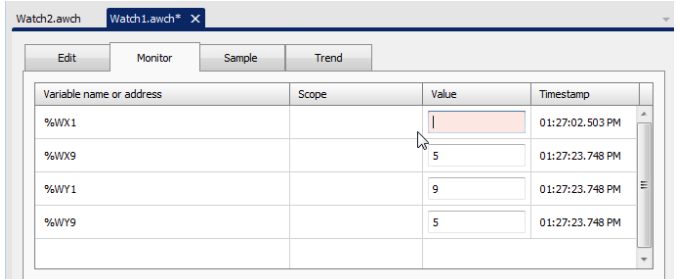

## **Forcing I/O**

- 1. To force the value of input/output point or a variable, click **Forces** on the **Debug** menu.
- 2. In the Forces dialog box, click **Set Force**.

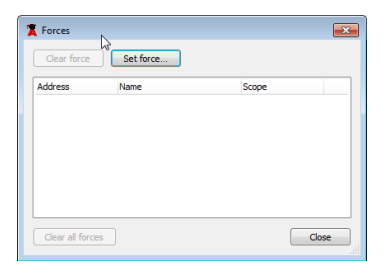

3. In the Force Address dialog box, enter the input/output point or variable you want to force in the **Variable name** box, and then click **Find**.

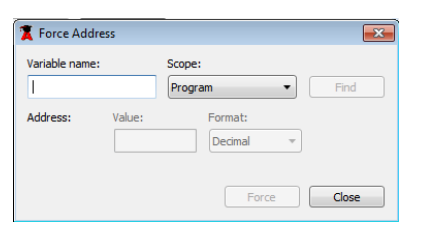

4. In the **Value** box, enter the value you want to use.

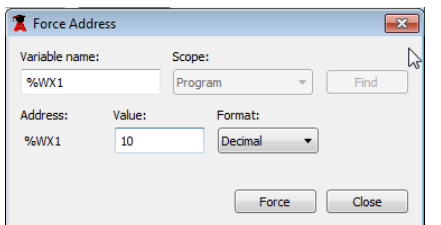

5. Click **Force**. This input/output point or variable is now forced. A list of all forced items is displayed in the Forces dialog box.

# **Clearing Forced I/O**

1. Click **Forces** on the **Debug** menu. A list of all forced items appears in the Forces dialog box.

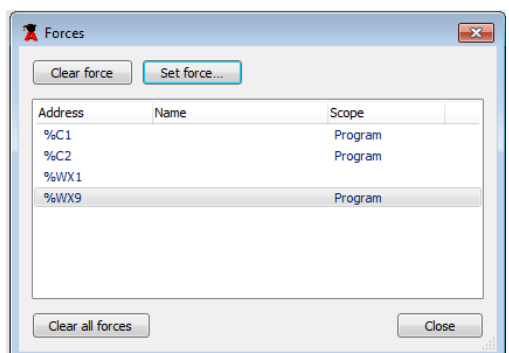

- 2. To clear all forced items, click **Clear all forces**.
- 3. To clear a single force, select the force you want to clear and then click **Clear Force**.

### **Tracing SFC Program Flow**

In Debug Mode, SFC program flow is automatically displayed in the SFC editor. The current SFC step is indicated by a green arrow.

![](_page_53_Figure_8.jpeg)

Additional operations, such as the ability to activate and deactivate a step, set and remove break points, and enable and disable Single Step Mode, are accessible using the buttons along the top of the SFC editor. The buttons are displayed whenever a step in the SFC editor is selected.

![](_page_54_Figure_1.jpeg)

Additional debug operations related to SFC can be accessed using the **Debug** menu.

To view a list of SFC breakpoints, click **SFC Breakpoints** on the **Debug** menu.

![](_page_54_Picture_4.jpeg)

#### A SFC Breakpoints dialog box is displayed.

![](_page_54_Picture_67.jpeg)

To view single step SFCs, click **Single Step SFCs** on the **Debug** menu.

![](_page_55_Picture_2.jpeg)

A Single Step SFCs dialog box is displayed.

![](_page_55_Picture_42.jpeg)

# **Logging**

Logging is enabled by clicking **Enable Logging** on the **Debug** menu.

![](_page_56_Picture_3.jpeg)

Once Logging is enabled, a Logging Timeline Control bar is accessible from table editors, CFC and SFC editors, and Watch windows.

![](_page_56_Picture_5.jpeg)

The Logging Timeline Control bar is used to start or stop recording, begin playback, pause playback data, and jump to a step. The following figure shows the Logging Timeline Control bar in a custom Watch window.

![](_page_56_Picture_92.jpeg)

The following figure shows the Logging Timeline Control bar in a SFC editor.

![](_page_56_Figure_9.jpeg)

# **Adding an I/O Module for a 505 Series / CTI Controller**

Use the following procedure to define an I/O module for a 505 Series or CTI controller: (Note: A controller type must be defined in FTSolution for APT solution order to define an I/O module).

- 1. View a project in Solution Explorer.
- 2. Expand **% Modules**.

![](_page_57_Picture_5.jpeg)

3. Double-click a modules table definition file (the default table definition file is named *505 IO Modules.amod*). A .amod window is displayed.

![](_page_57_Figure_7.jpeg)

- 4. In the .amod window, expand **505 IO**.
- 5. Expand a channel.
- 6. Select a base.

![](_page_57_Picture_11.jpeg)

7. In a slot you want to define or edit, select or type a module name in the **Type** box. For example, click **2AO** in slot 1 to add an analog output module.

![](_page_58_Picture_141.jpeg)

- 8. Press **TAB** to move to the **Address** box. The address of the first available I/O eight-point boundary is automatically calculated and displayed in the **Address** box. You can accept the default address or enter a different address in the **Address** box.
- 9. Verify that the configured I/O matches the physical I/O. You can press **ALT+S** to change the width of the slot if necessary, **ALT+I** to search for I/O symbol names, **ALT+M** to move the module, and **ALT+D** to delete the module.

## **Defining I/O Points for 505 I/O**

The I/O point editor is displayed below the module editor. When a slot is selected in the I/O module editor, its associated points are displayed in the I/O point editor.

![](_page_58_Picture_142.jpeg)

To define or edit an I/O point, select the appropriate point and then enter the following information.

- In the **Unit** box, select the unit you want to use, or select **Program-Level**.
- In the I/O Name box, select or enter the I/O symbolic name you want to use.
- In the **Description** box, type a description.

Save the I/O configuration, and the associated I/O points, by clicking **Save** on the **File** menu.

# **Profibus Configuration**

You can use FTSolution for APT to create and manage Profibus networks and devices. A compatible PLC serves as the host of a Profibus master module. (Note: A controller type must be defined in FTSolution for APT solution in order to configure a Profibus network).

If you are importing an APT program that contains Profibus configuration, the Profibus configuration will be automatically generated as part of the import process. You will not be able to edit the Profibus configuration within FTSolution for APT, however, without first adding the required .gsd files to the hardware directory and then performing a merge using the associated .2bf file. (Detailed information about performing a merge can be found on page 70).

Use the following procedure to open Profibus configuration screens within FTSolution for APT:

- 1. View a project in Solution Explorer.
- 2. Expand **% Modules**.

![](_page_59_Picture_126.jpeg)

3. Open a modules table definition file (the default table definition file is named *505 IO Modules.amod*). A .amod window is displayed.

![](_page_59_Picture_9.jpeg)

- 4. In the .amod window, select the PLC type that is acting as the master module. For example, if you have configured a CTI 2500 controller, select **Master CTI2500**. At this point you can add .gsd files to the Hardware Directory and then add slaves to your Profibus network.
	- The master module has a PROFIBUS address of 1.
	- You can enter a **Station name** and **Host name**. These names can help identify this Profibus network when used with other Profibus networks.

![](_page_59_Picture_127.jpeg)

### **Adding GSD files to the Hardware Directory**

The Hardware directory displays and organizes the Profibus slave devices available for configuration. Each device in the Hardware Directory is a representation of a [device master file](mk:@MSITStore:C:/Program%20Files/FasTrak%20SoftWorks,%20Inc/505%20WorkShop/505WS32.chm::/Device_Master_Files.htm) (.gsd) that has been added to the directory. The information contained in the .gsd determines how and where the device is displayed in the directory. Once the .gsd associated with a device has been added to the hardware directory, that device may be assigned to the Profibus network as a slave.

When a master module is selected in the 505 IO Modules.amod window, use the following procedure to add .gsd files to the Hardware Directory within FTSolution for APT.

1. Click **Add slave**. The Hardware Directory window appears.

![](_page_60_Picture_119.jpeg)

- 2. Click **Add Hardware**.
- 3. **Browse** to the location that contains the .gsd file(s) of the devices you want to add and select them.
- 4. Click **Open** to add the .gsd file(s) to the Hardware Directory. When adding one or more .gsd files to the Hardware Directory, the files are scanned for unsupported or unrecognized information. If any unsupported information is found, a warning message appears, allowing you to view an event log for more details about the problem. In most cases, the device is still added to the Hardware Directory, with any unsupported features ignored. Contact your device manufacturer for more information.

### **Assigning Slaves to the Profibus Configuration**

When a master module is selected in the 505 IO Modules.amod window, use the following procedure to assign slaves to the Profibus configuration:

1. Click **Add Slave**. The Hardware Directory appears.

![](_page_61_Picture_112.jpeg)

- 2. Browse the Hardware Directory to find and select the slave device you want to add. When you select a device, information about the device is displayed in the **GSD filename**, **Vendor**, and **Model** boxes.
- 3. Click **Add Slave** to add the selected device to the Profibus Configuration.

![](_page_61_Picture_113.jpeg)

- The first available PROFIBUS address is automatically entered in the **PROFIBUS address** box. If you want, you can type a **Station name** to help identify this device.
- 4. To configure parameters for the device, select the device you just added under the Master module, click the **Parameters** tab, and then enter the necessary information. Not all devices will have configurable parameters.

Once a slave is added, you need to configure the modules installed in the slave, and specify the addresses used by the slave's modules.

### **Configuring and Addressing Profibus I/O Modules**

1. Expand the master module in the 505 IO Modules.amod window.

![](_page_62_Picture_3.jpeg)

2. Select the slave device you want to configure.

![](_page_62_Picture_86.jpeg)

- 3. Click the **Slave** tab.
- 4. Click **Insert Module** to add a module for the selected slave device. An Insert Module dialog box appears, which displays modules for the slave.

![](_page_62_Picture_87.jpeg)

- 5. Select the module you want to add, and then click **Add Module**. The Module is added to the slave.
- 6. For each slot, enter the address you want to use in the **Address** box.

![](_page_63_Picture_147.jpeg)

- Click **X** <-> WX to toggle the image register type for the selected module between discrete and word inputs. To ensure that discrete are toggled to words, the discrete must be on a 16-bit boundary.
- Click **Y <-> WY** to toggle the image register type for the selected module between discrete and word outputs. To ensure that discrete are toggled to words, the discrete must be on a 16-bit boundary.
- Click **Unify** to move all modules for the selected slave into the first module. Unification is only allowed if all modules are either discrete or words. Only the first address is retained.
- Click **Compact** to move all discrete image register types to word image register types for every module of the selected slave. Then, all modules are unified into the first module. To ensure that discrete are toggled to words, the discrete must be on a 16-bit boundary. Only the first address is retained.
- Click **Restore** to restore modules for the selected slave to their initial configuration, including the image register types. Zero addresses are assumed for all but the first address, which is kept.
- If you have added a Smart Connect slave device, click **Smart connect** to configure it.
- You can press **ALT+I** to search for I/O symbol names and **ALT+D** to delete the module.
- 7. Optional: Enter a comment in the **Comment** box.
- 8. To configure parameters for the module, click the **Parameters** tab, and then enter the necessary information. Not all modules will have configurable parameters.

![](_page_63_Picture_148.jpeg)

## **Defining I/O Points in Profibus I/O**

Defining an I/O point consists of entering an I/O symbolic name and information for each address you want to access. To begin defining an I/O point go to the I/O Module editor and select a module to display the I/O Point Editor.

![](_page_64_Picture_145.jpeg)

To define or edit an I/O point, select the appropriate point and then enter the following information.

- In the **Unit** box, select the unit you want to use, or select **Program-Level**.
- In the **I/O Name** box, select or enter the I/O symbolic name you want to use.
- In the **Description** box, type a description.

Save the I/O configuration, and the associated I/O points, by clicking **Save** on the **File** menu.

#### **Merging a .2bf File**

After importing a program with Profibus configuration, the Profibus I/O editor will be in limited editing mode. The Profibus configuration cannot be changed in this mode. To enable full editing, the original .2bf file must be merged after the required .gsd files are added to the hardware directory.

To merge a .2bf file:

- 1. Import an APT program.
- 2. Expand **%Modules** in the Solution Explorer and open the 505 IO Modules.amod file.
- 3. Select the PLC that is acting as the master module.
- 4. Click **Merge**.
- 5. During the merge, you may be asked to confirm the name of modules. Select the appropriate module in the Confirm Module Name dialog box.

![](_page_64_Picture_17.jpeg)

# **Viewing and Editing I/O Symbolic Names**

You can use FTSolution for APT to view and edit the I/O symbolic names used in your FTSolution for APT project. When a project is displayed in the Solution Explorer, you can open the default IO table definition file (named IO.aios), by expanding **IO** and then opening **IO.aios**.

![](_page_65_Picture_3.jpeg)

You can then add new I/O symbols, edit existing symbols, or delete symbols that are not needed.

![](_page_65_Picture_58.jpeg)

# **FTSolution for APT Hardware Debugger**

FTSolution for APT Hardware Debugger is a sophisticated PLC hardware debugger utilizing ladder language-based tools. FTSolution for APT Hardware Debugger allows users to download compiled FTSolution for APT programs into Siemens 505/CTI 2500 Series processors, utilize sophisticated ladder language-based debugging tools, and limit the ability to modify existing programs.

### **Creating an .AHD file in FTSolution for APT**

To use FTSolution for APT Hardware Debugger you must create a Hardware Debugger file (.ahd file) from within FTSolution for APT. To create an .ahd file for use within Hardware Debugger you must compile your project. During a compile select the option **Create Hardware Debugger file**.

![](_page_66_Picture_85.jpeg)

The .ahd file will automatically be placed within the Compile folder of the applicable Solution and Project. For example, the Test Project.ahd file picture below for **Test Project** is located within the folder **\Station\_53 \Test Project\Compile**.

![](_page_66_Picture_7.jpeg)

## **Opening an .AHD file in FTSolution for APT**

To open the .ahd file within FTSolution for APT open the **Compile** item within the Solution Explorer and double click the **.ahd** file. The Hardware Debugger will launch. In the example below the .ahd file is **Test Project.ahd**.

![](_page_67_Picture_3.jpeg)

### **Opening an .AHD file in Hardware Debugger**

You can also open the file within Hardware Debugger.

- 1) Select the File/Open menu click the <sup>ca</sup> toolbar icon, or press [Ctrl-O]. The Open Program dialog appears.
- 2) Click **Browse** and select the \*.AHD file.
- 3) Select the **Offline** radio button or enter information into **Connect to PLC**. Click **Ok**.

![](_page_67_Picture_121.jpeg)

**WARNING: DO NOT use** *Hardware Debugger* **to modify an FTSolution for APTcreated .AHD file. An FTSolution for APT-created .AHD file contains unique elements which must be downloaded to a PLC to correctly run an APT language program. Saving an .AHD file with** *Hardware Debugger* **omits these critical changes.**

# **FTSolution for APT Simulator (505 Simulator)**

FTSolution for APT Simulator (505 Simulator) is designed to run and test APT projects without the use of a PLC.

#### **Starting 505 Simulator**

To start the 505 Simulator click the **Start** button, click **All Programs**, click **FasTrak SoftWorks**, and then click **505 Simulator**.

After starting, the 505 Simulator Window is displayed:

![](_page_68_Picture_85.jpeg)

#### **Selecting PLC Type**

- 1. In the **PLC Type** Selection box, select the PLC type you want to simulate.
- 2. Click **Accept**. The following warning appears:

![](_page_68_Picture_86.jpeg)

3. Click **Yes**. The simulator is now simulating the PLC type you selected.

## **Setting Up Communications with 505 Simulator in FTSolution for APT**

505 Simulator uses the TCP/IP communication method to communicate with FTSolution for APT. Do the following to create a new TCP/IP connection in FTSolution for APT to connect to the 505 Simulator:

In FTSolution for APT, open the project and click **Communications Setup.acom** from the Solution Explorer. The Communication Setup dialog box appears. Select **TCP/IP** from the **Communication Type** list. The TCP/IP setup information appears.

![](_page_69_Picture_128.jpeg)

In the **IP Address** box, enter **127.0.0.1**. In the **TCP port** box, enter **1505** in the TCP Port box. The TCP Port must be set to 1505 to enable connection with the simulator. The other communication settings can be changed as needed; refer to the FTSolution for APT online help for additional information.

Click **Save**.

#### **Connecting to 505 Simulator**

#### **Prerequisites**

In order to connect to the 505 Simulator, both FTSolution for APT and 505 Simulator must be currently running. In addition, within FTSolution for APT, a TCP/IP communication method that uses an IP address of 127.0.0.1 must be created.

#### **Connecting**

Once these prerequisites have been met, connecting to the simulator is identical to going online with an actual PLC. See *Starting Debug Mode* on pag[e 49](#page-48-0) for additional information on how to enter run mode.

#### **Note: 505 Simulator must be running before attempting to connect to it.**

# **FTVersionTrak for APT**

FTSolution for APT provides for integration with source control, or version control, software through the use of FTVersionTrak for APT. Contact your FasTrak SoftWorks, Inc. Sales Representative at **262- 238-8088** or **[sales@fast-soft.com](mailto:sales@fast-soft.com)** to purchase FTVersionTrak for APT. To use the functionality provided by FTVersionTrak, make sure that FTVersionTrak is listed as the designated source control plug-in for FTSolution for APT.

To specify the source control plug-in:

- 1. Start FTSolution for APT.
- 2. Click **Options** on the **Tools** menu.
- 3. In the Options dialog box, select **Source Control**.
- 4. Select **FTVersionTrak** as the **Current source control plug-in** and click **OK**.

![](_page_70_Picture_90.jpeg)

### **FTVersionTrak Toolbar**

Most of the source control-related operations you will need to perform in FTSolution for APT can be accomplished using the FTVersionTrak toolbar. If the toolbar is not displayed, click the **View** menu, point to **Toolbars**, and select **FTVersionTrak Toolbar**.

![](_page_71_Picture_141.jpeg)
### **Binding to a Repository**

The first step in using FTVersionTrak with FTSolution for APT is to bind an APT project to an FTVersionTrak repository. Binding a project creates a link between the working files of a solution and a repository in the FTVersionTrak database. Instructions for creating a repository were provided earlier in this document, in the procedure for installing FTVersionTrak.

To bind an FTSolution for APT project to a repository:

- 1. Open the solution you want to bind.
- 2. Click the **Bind** toolbar button on the FTVersionTrak toolbar.
- 3. In the Connect to Repository dialog box, select a repository and click **Bind**. You will bind the FTSolution for APT project to this repository.

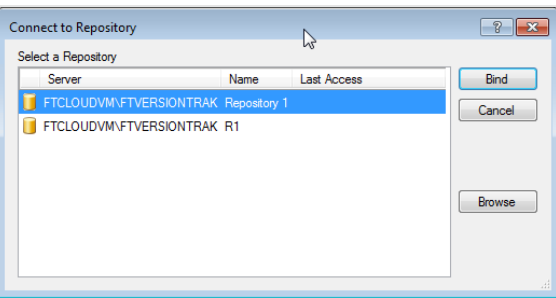

4. In the Add to FTVersionTrak Repository dialog box, click **Bind** to bind the FTSolution for APT project to the root folder of the repository. If you want, you have the ability to bind the project to another folder on the repository.

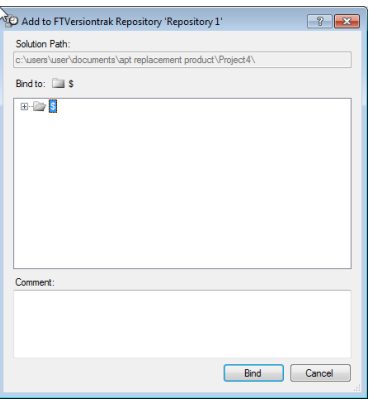

Additional icons are displayed in the Solution Explorer of an APT replacement project that has been successfully bound to a repository. These icons are used to indicate the status of the files under FTVersionTrak control. The following figure shows icons that represent the checked-in and checkedout status of the project, solution, and files.

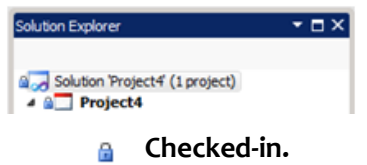

**Checked-out.** 

Additional icons are used to represent other statuses.

## **Setting FTVersionTrak Options**

There are many customizable settings that determine how FTVersionTrak operates within FTSolution for APT. Examples of these settings include whether check-ins and check-outs are performed automatically, what occurs when files are deleted, and what restrictions are in place when working offline.

To specify FTVersionTrak options:

- 1. Click **Options** on the **Tools** menu in FTSolution for APT.
- 2. In the Options dialog box, in the left pane, expand **Source Control**.
- 3. Select **FTVersionTrak Options**.

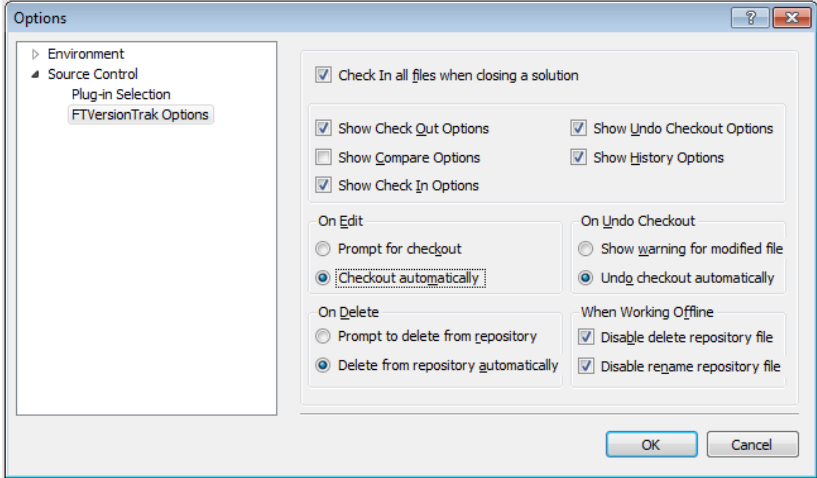

4. Select the options you want to use.

## **Using Solution Explorer with FTVersionTrak**

The operation of many FTVersionTrak operations will vary depending on what is selected in the Solution Explorer. When a project, solution, or unit is selected in the Solution Explorer, the history and compare commands will show information about the entire project, solution, or unit. When an individual file is selected, the history and compare commands will show detailed information about that specific file.

Similarly, the Check-In and Check-Out commands will also work on a project, solution, object, and unit level. For example, when a solution is selected, all of the files contained in that solution will be checked in or checked out at once. If only a single file is selected in Solution Explorer, only that file will be checked in or out.

## **Example of Compare: Comparing at the Project Level**

If a project or solution is selected in the Solution Explorer, clicking the **Compare** toolbar button provides a way to compare the current version of a project or solution with the most recent version in the repository.

The following figure shows the result of a compare project done on a project named **flipper1**. In this comparison, the **Declarations.adec** and **Devices.adev** files do no match the latest repository versions.

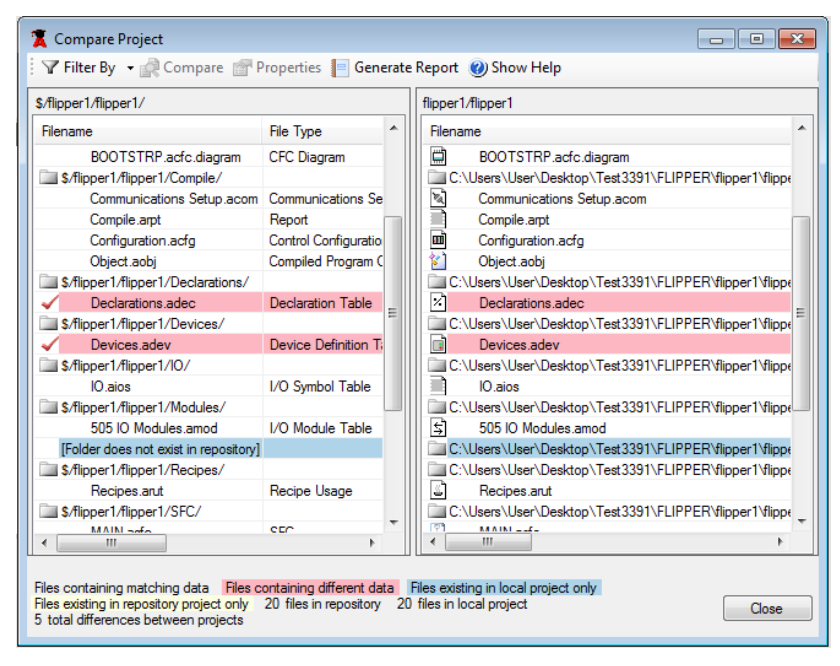

## **Example of History: Historical Information for a Single File**

When a single file is selected in the Solution Explorer, such as **Devices.adev**, clicking the **History** toolbar button provides detailed historical information for that file.

The following illustration shows the historical information for the **Devices.adev** file.

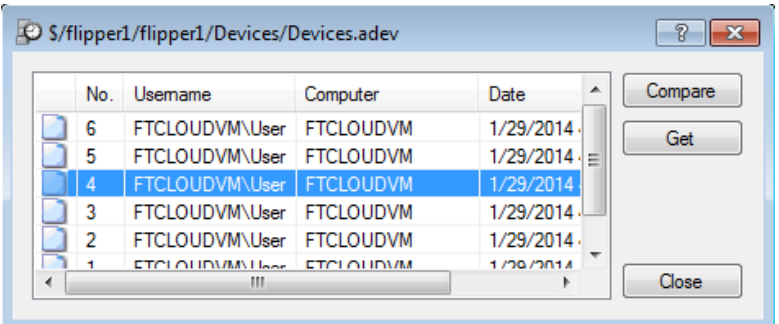

From this dialog box, it is possible to compare versions of **Devices.adev**. For instance, selecting **No. 4** and then clicking **Compare** will compare the current version with the **No. 4** version in the repository. It is also possible to perform a get operation from this dialog box. Selecting **No. 4** and then clicking **Get** will retrieve the **No. 4** version from the repository and place it in the working folder.

# **PCS Tagging – Marking Objects for Translation**

FTSolution for APT supports the ability to mark simple objects (such as declarations) as well as complex objects (such as CFBs, recipes, or declarations with more than one extension). When marking a complex object, you are able to edit the object and mark the individual extensions that require translation. You are also able to specify an object's attributes and specify the process group to which a tag belongs.

To mark an object for translation, select the item in Solution Explorer and then type the letter **K**. In the following example illustration, the file **IO.aios** is selected in Solution Explorer.

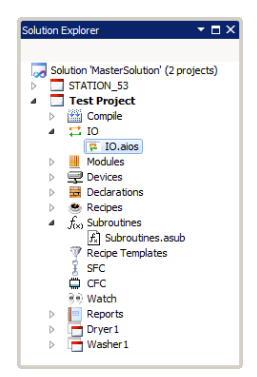

The following items may contain objects that can be marked for translation:

- .aios files (**IO.aios** is the default)
- .adev files (**Devices.adev** is the default)
- .adec files (**Declarations.adec** is the default)
- .arut files (**Recipes.arut** is the default)
- .acfc files (only CFCs files that certain CFC blocks can be marked for translation)

You can also click the **Mark PCS tags** button to mark an object for translation. The **Mark PCS tags** button appears on several table file definition and configuration screens, as well as the graphical editor for CFCs. The following illustration shows the **Mark PCS tags** button in the **IO.aios** configuration screen.

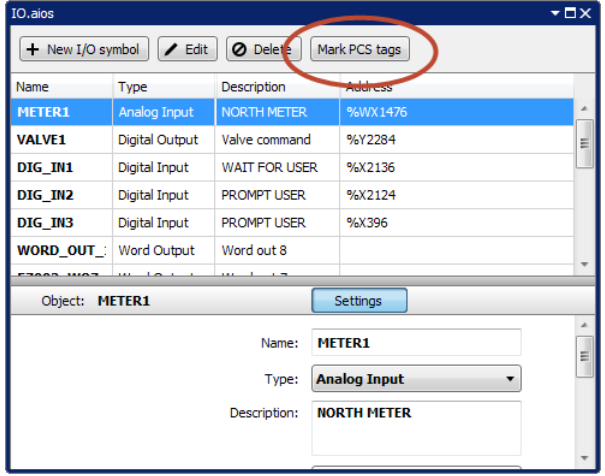

*Note: To mark an item that is part of a unit, open the unit in Solution Explorer, select the item, and then type the letter K. Or, click the Mark PCS tags button within the appropriate Unit configuration screen.* 

After pressing the letter **K (**or clicking the **Mark PCS tags button)**, the **Mark PCS Tags** dialog box is displayed. In this dialog box, select the check boxes of the objects you wish to mark for translation. The **Mark PCS Tags** dialog box is equivalent to the Tag Translate editor and sub-editor in APT.

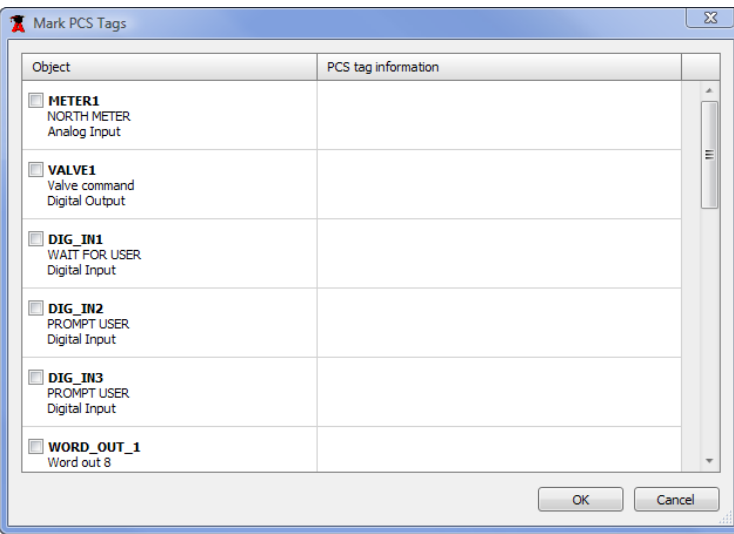

After selecting the check box of an object, you can enter additional information in the **PCS tag information** column. The information you are able to enter will vary depending on the type of object selected. For example, the following illustration shows the **Mark PCS Tags** dialog box for objects in the **IO.aios** file.

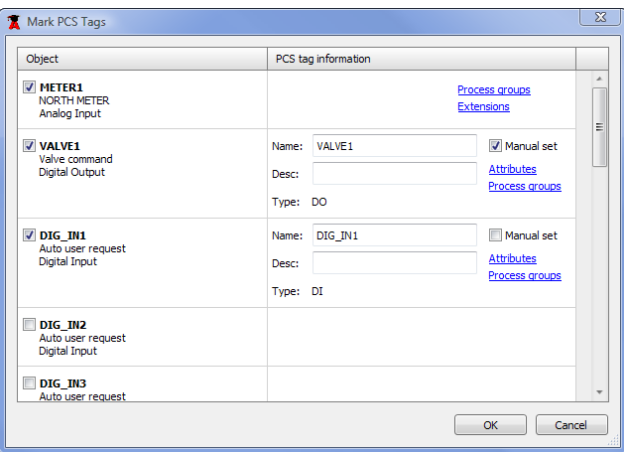

In the **Mark PCS tags** dialog box, the objects named METER1, VALVE1, and DIG\_IN1 are all marked for translation. For the VALVE1 and DIG IN1 objects, you can type a new name for the PCS tag in the **Name** box and a description for the PCS tag in the **Desc** box.

The first object, METER1, is a complex object. Click the **Extensions** link to mark the individual extensions associated with the complex object. The following illustration shows the extensions associated with the METER1 object.

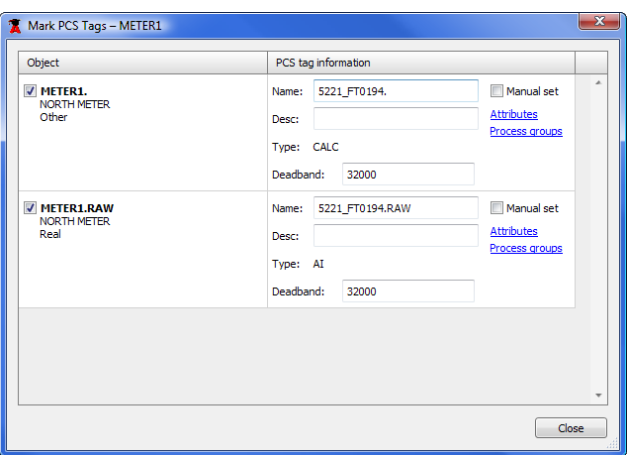

To specify the attributes of an object or an object's extension, click the **Attributes** link. After clicking the **Attributes** link, select the check boxes of the attributes you want to use in the **PCS Attributes** dialog box. The PCS Attributes dialog box is equivalent to the tag attributes sub-editor in APT.

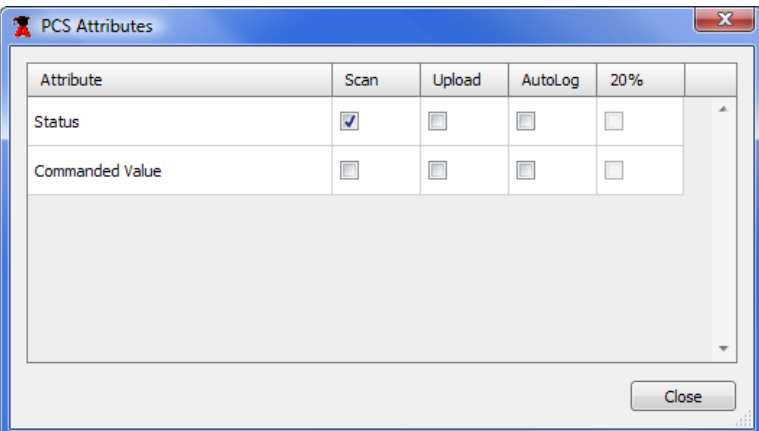

The attributes you can specify consist of the following:

- Scan
- Upload
- Autolog
- 20% offset

By default, certain attributes may already be selected, depending on the type of object.

Mark PCS Tags Object PCS tag information METER1<br>NORTH METER<br>Analog Input **Process groups** Extensions V VALVE1 Name: VALVE1 Manual set Valve commani<br>Digital Output Attributes Desc: Process groups Type: DO DIG\_IN1<br>Auto user request<br>Digital Input Name: DIG\_IN1 Manual set **Attributes** Desc: Process groups Type: DI DIG\_IN2<br>Auto user request<br>Digital Input DIG\_IN3<br>Auto user request OK Cancel

To specify the use of manual settings, select the **Manual set** check box.

To indicate the process groups to which the object is a member, click the **Process groups** link.

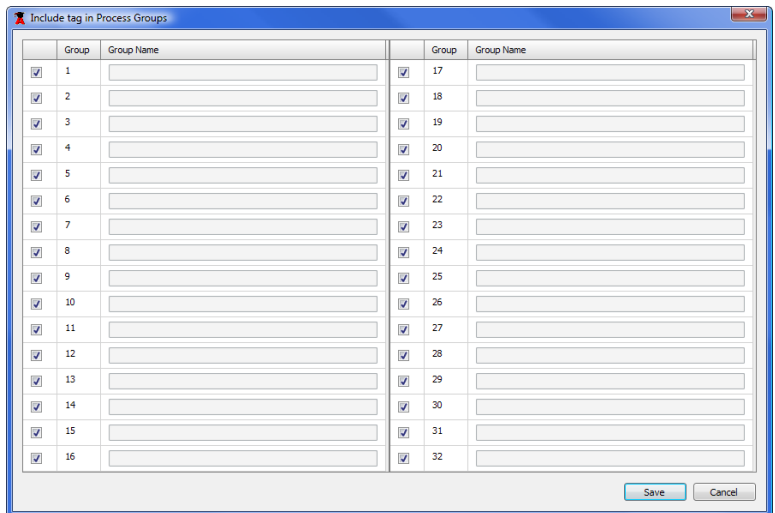

In the **Include tag in Process Groups** dialog box, the check boxes associated with the groups where the tag will be included are selected. By default, all tags are initially assigned to all 32 process groups. To remove a tag from a process group, clear the check box. The **Include tag in Process Groups** dialog box is equivalent to the process groups sub-editor in APT.

## **Tag Translation and Compile Options**

The compile options under **Translate** in the Compile dialog box have a direct effect on PCS tagging. Under **Translate**, specify the translate option you want to use:

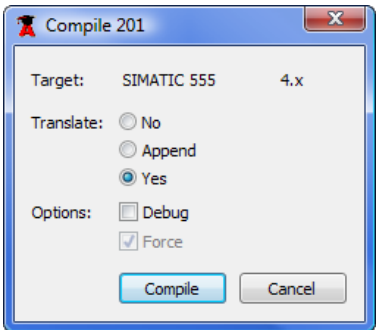

- When you select **No**, existing marked tags are not modified.
- When you select **Append**, existing marked tags are placed in the *install.tag* file. Tags marked since the last translate build and tags that were unmarked and re-marked are also placed in a separate file, *append.tag*.
- When you select **Yes**, all marked tags are placed in the *install.tag* file.

#### **Location of Install.tag and Append.tag Reports**

Once created, the *install.tag* and *append.tag* files appear in the Solution Explorer within FTSolution for APT. The *install.tag* file is displayed in the following illustration.

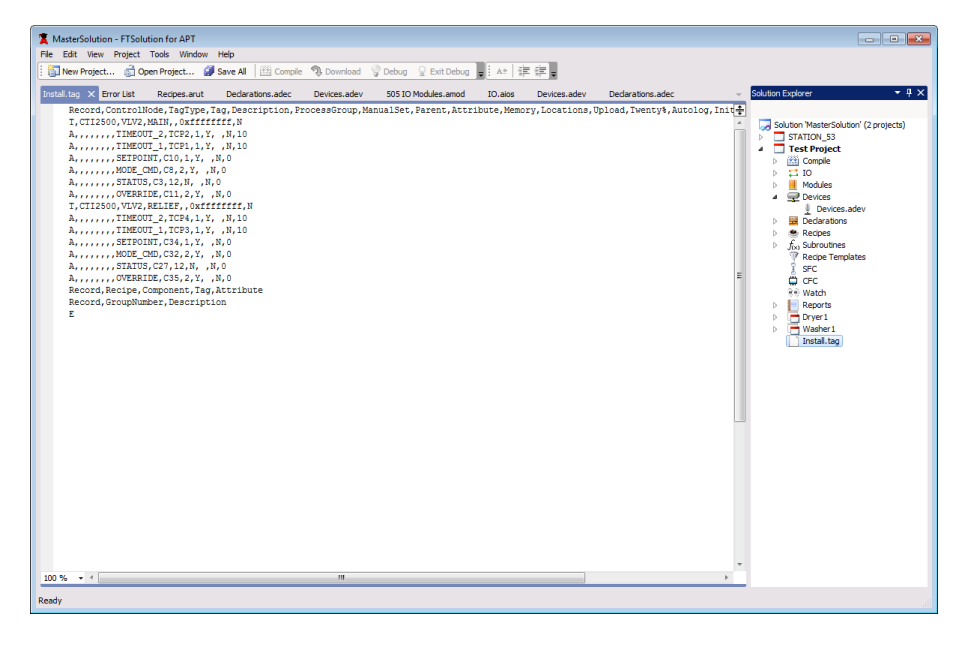

Using File Explorer, the *install.tag* and *append.tag* files are also accessible from the Reports folder within the project's folder.

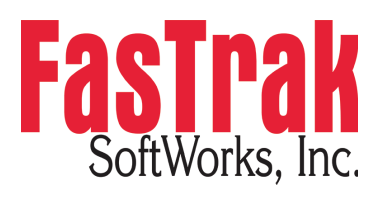

www.fast-soft.com 262.238.8088